<span id="page-0-0"></span>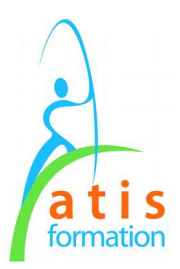

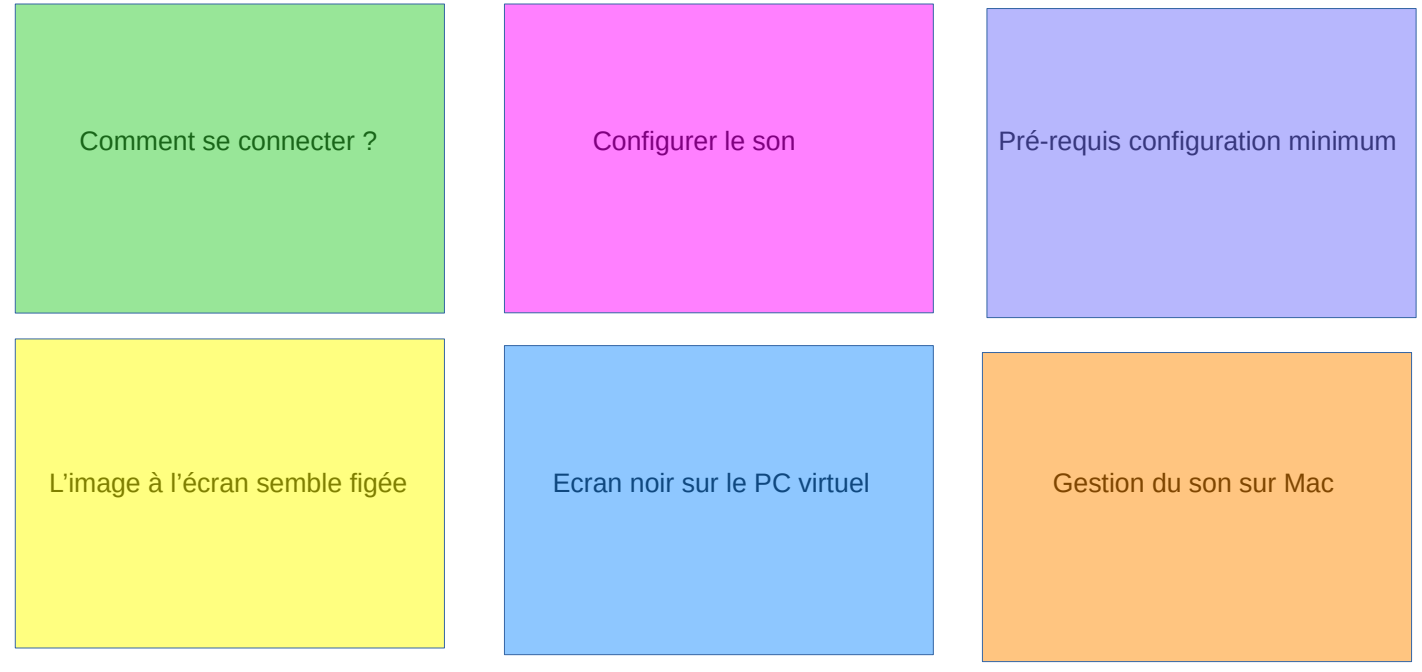

# <span id="page-2-1"></span><span id="page-2-0"></span>**Comment se connecter ?**

[Comment se connecter à la session de formation](#page-3-0) ? [Comment se connecter à la partie audio de la session de formation](#page-6-0) ? [Le bouton 'AGENDA' n'apparait pas](#page-32-0) [Aucune date de session n'apparait, après avoir cliqué sur 'Agenda'](#page-34-0) [Lorsque je clique sur le bouton 'Participer', rien ne semble se passer](#page-35-0) [Le téléphone vert n'apparait pas](#page-37-0) Le message [: 'Vous allez joindre la conférence, veuillez-patienter...' reste à l'écran](#page-38-0) [Mon identifiant téléphonique n'est pas accepté](#page-69-0)

# <span id="page-3-0"></span>**Comment se connecter à la session de formation ?**

Sur la page d'accueil de la plateforme de formation à distance ATIS, ci-dessous :

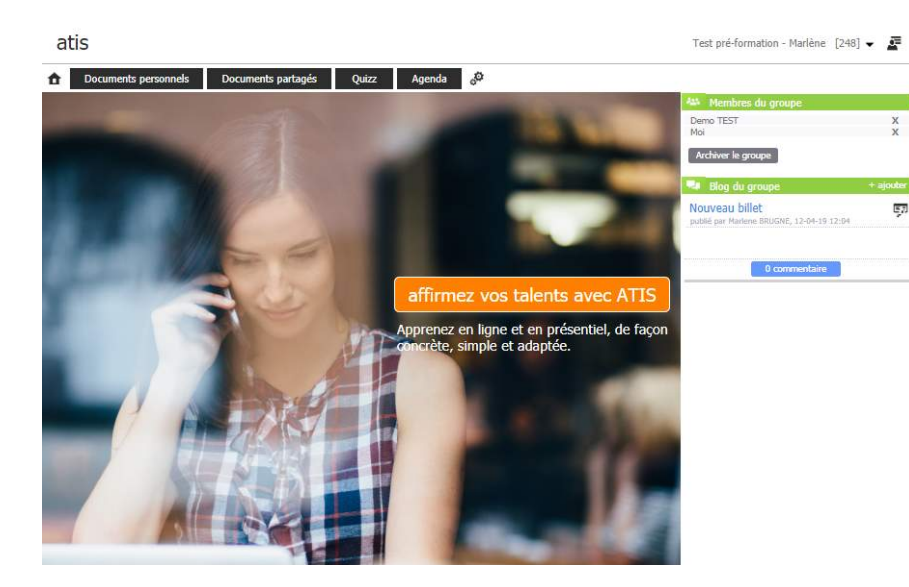

Le groupe de travail apparaît en haut à droite.

Dans l'exemple ci-contre, il se nomme « Test pré-formation... »

S'il n'apparait pas, il faut le sélectionner en cliquant sur « Sélectionner un groupe de travail » qui se trouve au même endroit.

La liste des membres de ce groupe apparaît en dessous.

Cliquer sur le bouton « Agenda », la page suivante apparaît à l'écran :

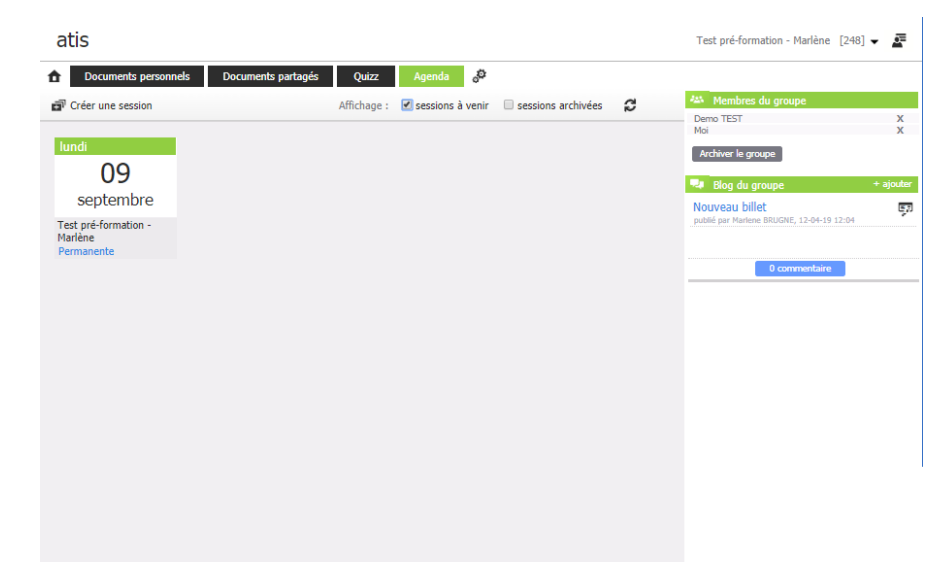

Cliquer sur la date, le bouton 'Participer' apparaît sur la date.

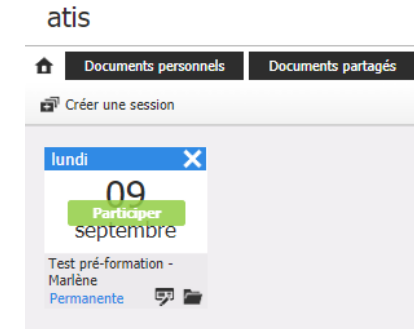

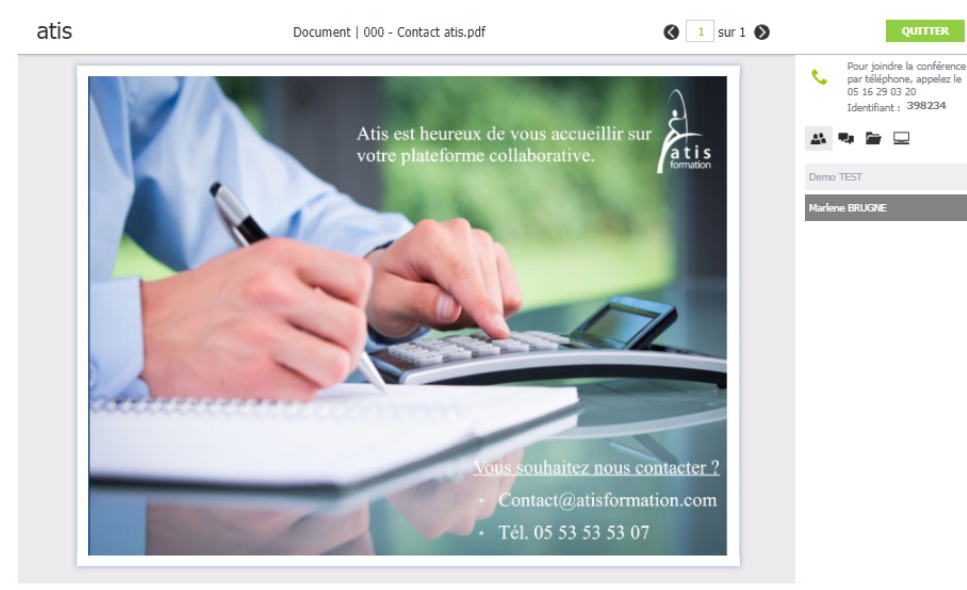

Cliquer sur le bouton 'Participer', une page de ce type apparaît alors.

Cliquez sur le document pour prendre la main.

Les noms des personnes du groupes qui sont connectés à la plateforme apparaissent sur un bandeau noir.

Celles qui sont connectées mais n'ont pas encore activé l'audio, apparaissent sur un bandeau gris foncé.

Celles qui ne sont pas encore connectées apparaissent sur un bandeau gris clair.

A ce stade, le nom du stagiaire apparaît donc sur un bandeau gris foncé.

# <span id="page-6-1"></span><span id="page-6-0"></span>**Comment se connecter à la partie audio de la session de formation ?**

[Mon ordinateur est équipé d'un microphone ou d'un casque avec microphone](#page-7-0) [Mon ordinateur n'est pas équipé d'un microphone ni d'un casque avec microphone](#page-8-0)

## <span id="page-7-0"></span>**Mon ordinateur est équipé d'un microphone ou d'un casque avec microphone**

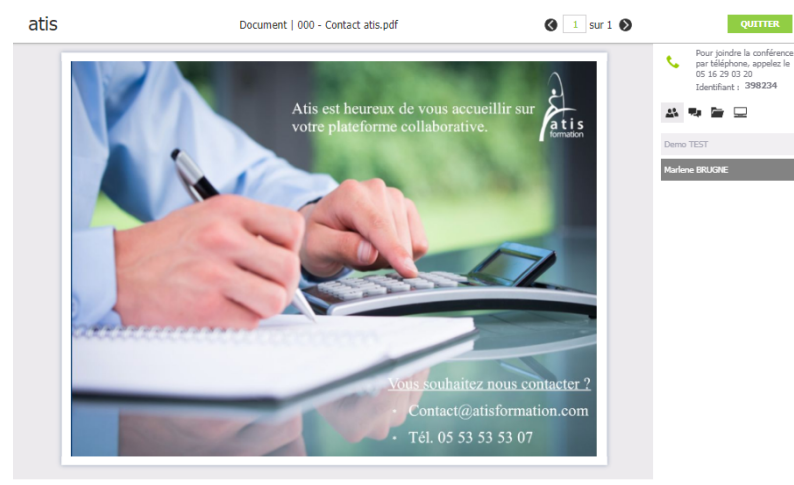

Cliquer sur le téléphone vert pour accéder à la partie audio de la formation. Ainsi, il sera possible de dialoguer avec le formateur et les autres stagiaires.

Cliquez sur le document pour prendre la main.

Si la connexion audio est établie, le nom du stagiaire apparaît sur un bandeau noir.

Le changement ci-contre apparaît :

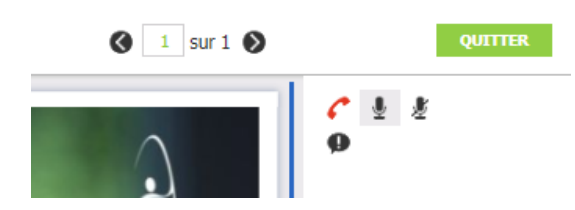

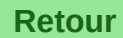

## <span id="page-8-0"></span>**Mon ordinateur n'est pas équipé d'un microphone ni d'un casque avec microphone**

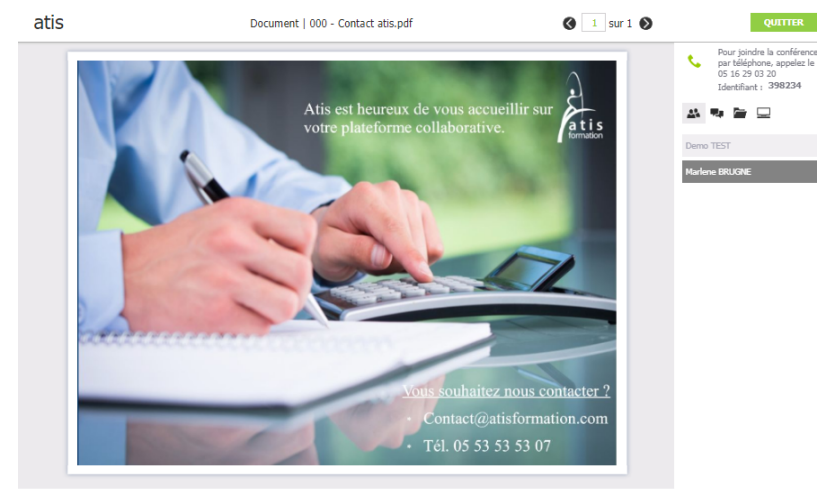

Cliquez sur le document pour prendre la main.

Se connecter à l'aide d'un téléphone fixe ou portable.

Pour ce faire, composer le numéro inscrit à droite du téléphone vert.

Dans l'exemple ci-dessus il s'agit du '05 16 29 03 20'.

La mise en relation avec un boite vocale est établie, il est demandé de saisir le numéro d'identification de la conférence suivi de #, dans l'exemple ci-dessus, il s'agit du 398234.

Si la connexion audio est établie, le nom du stagiaire apparaît sur un bandeau noir.

Le changement ci-contre apparaît :

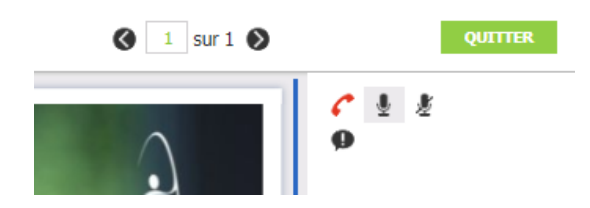

# <span id="page-9-1"></span><span id="page-9-0"></span>Configurer le son

[Comment connecter un casque équipé d'un micro, à l'ordinateur](#page-11-0) ? [Comment connecter des haut-parleurs et un microphone à l'ordinateur](#page-12-0) ? [Comment paramétrer les haut-parleurs ou les écouteurs](#page-13-0) ? [Comment paramétrer le microphone](#page-18-0) ? [Comment régler le son des écouteurs ou des haut-parleurs](#page-24-0) ? [Comment régler le son du microphone](#page-25-0) ? [Comment tester mon microphone](#page-28-0) ? [Je rencontre des problèmes de son](#page-10-0)

#### <span id="page-10-1"></span><span id="page-10-0"></span>Je rencontre des problèmes de son

[Le son que j'entends n'est pas de bonne qualité](#page-42-0) [Le son que j'entends ou que j'émets est hachuré](#page-45-0) [Le formateur m'entend mais le volume est trop fort](#page-46-0) [Le formateur m'entend mais le son n'est pas de bonne qualité](#page-50-0) [Le formateur ne m'entend plus alors que j'étais connecté](#page-57-0) [Je m'entends dans les écouteurs ou dans les haut-parleurs](#page-59-0) [Je n'entends pas le formateur ni les stagiaires mais on m'entend](#page-54-0) [On ne m'entend pas, alors que je suis connecté avec le téléphone vert](#page-51-0) [Comment résoudre les problèmes de son avec windows](#page-23-0) ?

# <span id="page-11-0"></span>**Comment connecter un casque équipé d'un micro, à l'ordinateur ?**

3 possibilités, selon la prise dont est équipée le micro :

# 1 prise USB

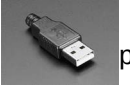

Il suffit de la brancher dans n'importe quel port correspondant sur la tour de l'ordinateur ou sur l'ordinateur portable.

2 prises jack

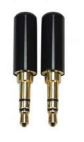

Si elles ont une couleur, la prise rose est destinée à la partie micro du casque, la prise verte est destinée à la partie écouteur du casque.

Il y a un port rose et un vert correspondant sur la tour de l'ordinateur (à l'avant de la tour et/ou à l'arrière), les brancher dedans. S'il s'agit d'un ordinateur portable, les prises correspondantes sont sur les côtés.

# 1 prise jack

Cette prise fait à la fois la partie écouteur et la partie micro. Pour que cela fonctionne, il faut que l'ordinateur soit équipé d'un port similaire, qui soit donc capable, à lui seul, de recevoir le son du micro et de renvoyer le son des écouteurs, par la même prise.

Ça ne fonctionnera pas si on branche cette prise sur le port rose destiné à la partie micro, par exemple.

Lorsqu'il s'agit d'un branchement par prises jack (seule ou double), si ça ne fonctionne pas, il peut être nécessaire de redémarrer l'ordinateur pour prendre en compte le branchement.

Fermer et relancer le navigateur avant de faire un test sur la plateforme ATIS. **[Retour](#page-9-1)**

# <span id="page-12-0"></span>**Comment connecter des haut-parleurs et un microphone à l'ordinateur ?**

2 possibilités, selon la prise dont sont équipés les haut-parleurs et le micro :

1 prise USB

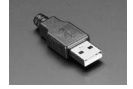

Il suffit de la brancher dans n'importe quel port correspondant sur la tour de l'ordinateur ou sur l'ordinateur portable.

1 prise jack

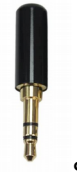

Si elle est de couleur, la prise rose est destinée à la partie micro, la prise verte est destinée à la partie hautparleurs. Il y a un port rose et un vert correspondant sur la tour de l'ordinateur (à l'avant de la tour et/ou à l'arrière), la brancher dedans.

Si il s'agit d'un ordinateur portable, le prise correspondante est sur les côtés.

Lorsqu'il s'agit d'un branchement par prise jack, si ça ne fonctionne pas, il peut être nécessaire de redémarrer l'ordinateur pour prendre en compte le branchement.

**[Retour](#page-9-1)**

Fermer et relancer le navigateur avant de faire un test sur la plateforme ATIS.

#### <span id="page-13-0"></span>**Comment paramétrer les haut-parleurs ou les écouteurs ?**

Cliquer avec le bouton droit de la souris, sur l'icône représentant un haut parleur, près de l'horloge qui se trouve en bas à droite de l'écran.

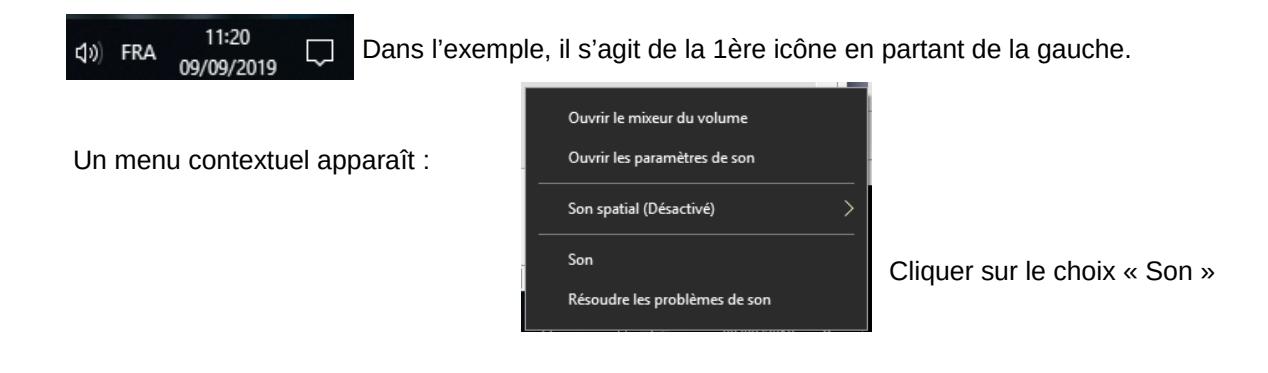

#### La fenêtre de réglage du son apparaît :

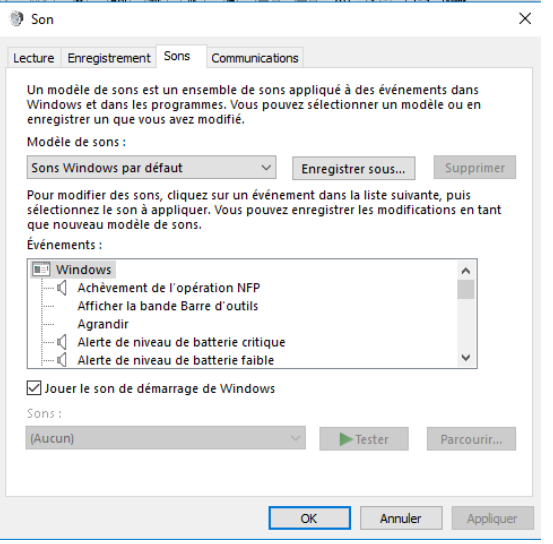

#### Cliquer sur l'onglet « lecture » :

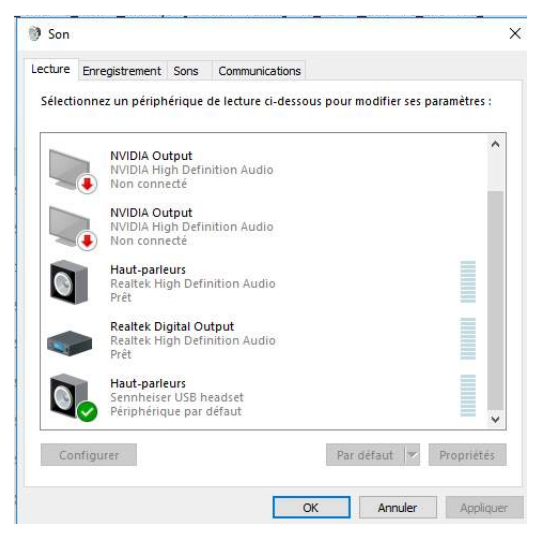

#### **A - Si une ligne de périphérique de lecture apparaît avec un point vert**

Cliquer dessus pour la sélectionner puis cliquer sur le bouton 'propriétés'.

La fenêtre « Propriétés des haut-parleurs » apparaît :

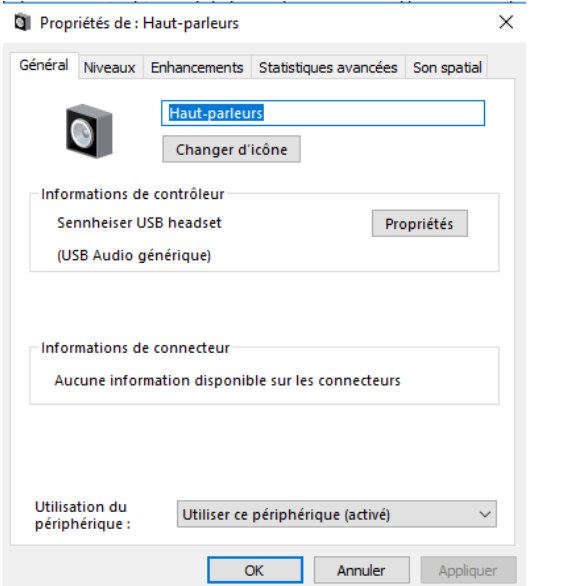

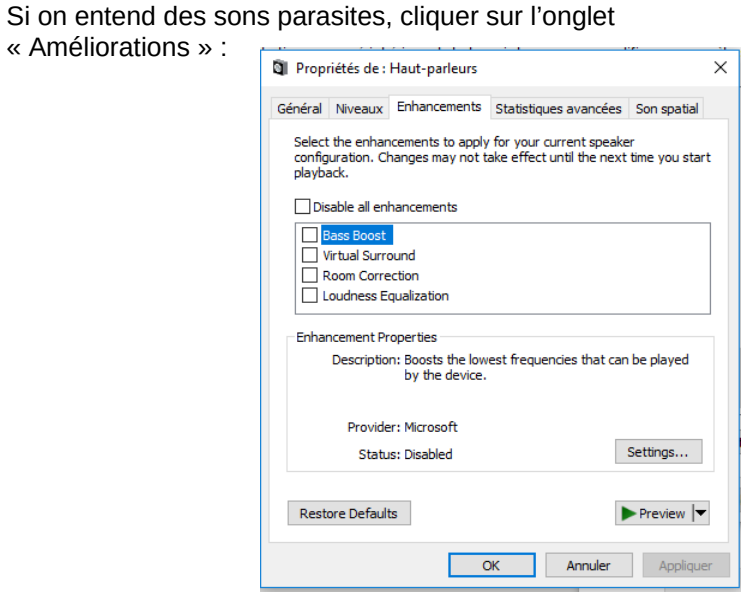

Cocher la case 'désactiver tous les effets sonores' puis cliquer sur ok.

## **B - Si le son que l'on entend est trop fort**

Cliquer sur l'onglet « Niveaux » de la fenêtre propriétés des haut parleurs sélectionnés et déplacer le curseur de la partie « haut-parleurs ».

Si on n'entend rien, cliquer sur l'onglet « Niveaux » de la fenêtre propriétés des haut parleurs

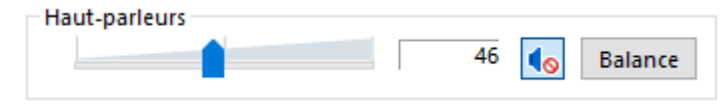

Si une icône rouge apparaît prés de l'icone du haut-parleur, cela indique que le son du haut-parleur est bloqué.

Pour le débloquer, cliquer sur l'icone du haut-parleur, l'icone

rouge disparaît, le son est de nouveau actif dans les hauts parleurs.

Pour tester, écouter un fichier son présent sur l'ordinateur ou sur Youtube par exemple.

#### **C - S'il n'y a aucune ligne présente dans la liste des périphériques de lecture**

Cela signifie qu'aucun haut-parleur n'est branché ou n'est détecté. Vérifier la connexion des haut-parleurs ou des écouteurs. Changer de port si nécessaire. Se reporter au paragraphe : [Comment paramétrer les haut-parleurs ou les écouteurs](#page-13-0) ?

#### **D - Si les lignes sont grisées et qu'aucune n'apparait avec un point vert**

Cela signifie qu'aucun haut-parleur ou écouteur n'est actif.

Certaines lignes font apparaître un haut-parleur 'non connecté', il s'agit d'un haut-parleur qui a déjà été branché sur l'ordinateur mais qui n'est pas connecté actuellement.

D'autres lignes font apparaître un haut-parleur 'désactivé'. Il faut réactiver celui nécessaire au rétablissement du son. Pour cela, cliquer à l'aide du bouton droit de la souris sur la ligne du haut-parleur en question, un menu contextuel apparaît, cliquer sur 'Activer'.

Fermer et relancer le navigateur avant de faire un test sur la plateforme ATIS.

Si besoin, se reporter aux paragraphes : [Comment connecter un casque équipé d'un micro, à l'ordinateur](#page-11-0) ? [Comment connecter des haut-parleurs et un microphone à l'ordinateur](#page-12-0) ?

Pour tester, écouter un fichier son présent sur l'ordinateur ou sur Youtube par exemple.

#### <span id="page-18-0"></span>**Comment paramétrer le microphone ?**

Cliquer avec le bouton droit de la souris, sur l'icône représentant un haut parleur, près de l'horloge qui se trouve en bas à droite de l'écran.

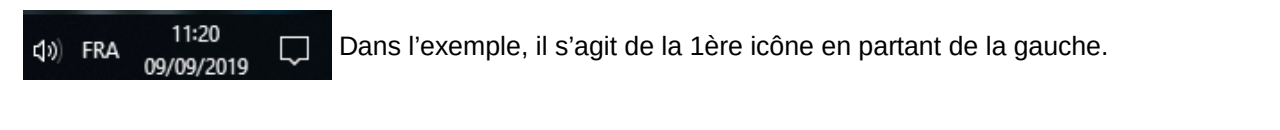

Un menu contextuel apparaît :

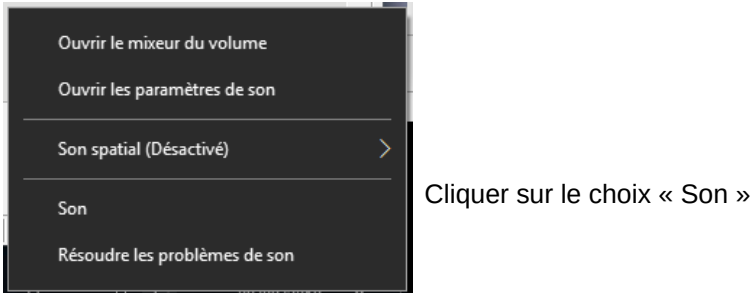

## La fenêtre de réglage du son apparaît :

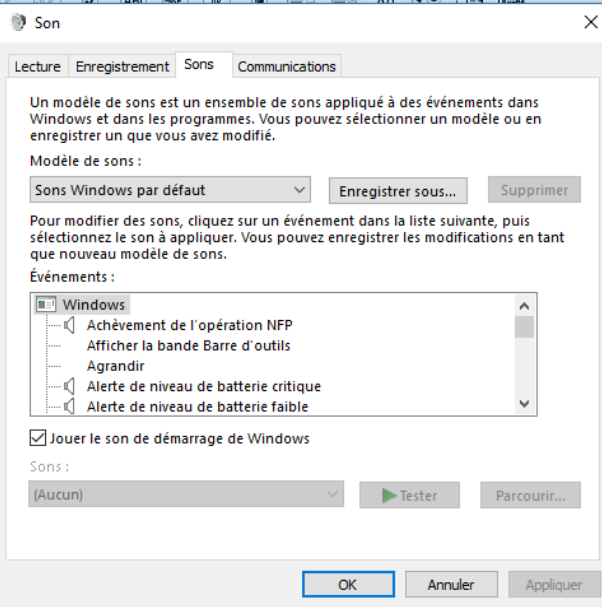

# Cliquer sur l'onglet «enregistrement »

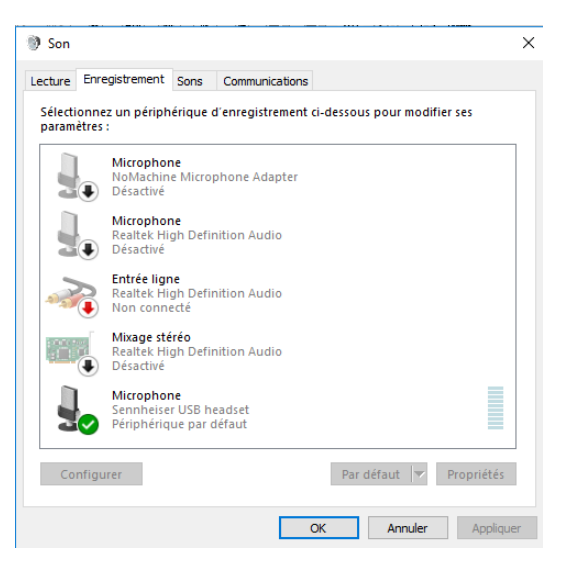

### **A – Si une ligne de périphérique d'enregistrement apparaît avec un point vert, dans l'onglet 'Enregistrement'**

Cliquer sur cette ligne pour la sélectionner puis cliquer sur le bouton 'propriétés'.

La fenêtre « Propriétés du microphone » apparaît :

Si le son que l'on émet est trop fort, cliquer sur l'onglet « Niveaux » de la fenêtre 'Propriétés du microphone' et déplacer le curseur de la partie « microphone ».

Si on n'émet pas de son (on ne m'entend pas), cliquer sur l'onglet « Niveaux » de la fenêtre 'Propriétés du microphone'.

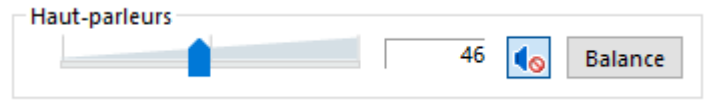

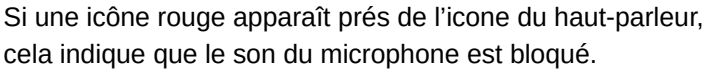

Propriétés de : Microphone  $\times$ Général Écouter Personnalisé Niveaux Statistiques avancées Microphone Changer d'icône Informations de contrôleur Sennheiser USB headset Propriétés (USB Audio générique) Informations de connecteur Aucune information disponible sur les connecteurs **Utilisation du** Utiliser ce périphérique (activé)  $\checkmark$ périphérique : OK Annuler Appliquer

Pour le débloquer, cliquer sur l'icone du haut-parleur, l'icone rouge disparaît, le son est de nouveau actif dans le microphone. Effectuer le réglage du volume en déplaçant le curseur.

Pour tester, se reporter au paragraphe : [Comment tester mon microphone](#page-28-0) ?

Si on a des doutes sur le fonctionnement du microphone, l'essayer sur un autre ordinateur si on en a la possiblité.

#### **B – Si aucune ligne n'est présente dans la liste des périphériques de lecture**

Cela signifie qu'aucun microphone n'est branché ou n'est détecté. Vérifier la connexion du microphone. Changer de port si nécessaire.

Fermer et relancer le navigateur avant de faire un test sur la plateforme ATIS.

Si besoin, se reporter aux paragraphes : [Comment connecter un casque équipé d'un micro, à l'ordinateur](#page-11-0) ? [Comment connecter des haut-parleurs et un microphone à l'ordinateur](#page-12-0) ?

### **C – Si les lignes sont grisées et qu'aucune n'apparait avec un point vert**

Cela signifie qu'aucun microphone n'est actif.

Certaines lignes font apparaître un microphone 'non connecté', il s'agit d'un microphone qui a déjà été branché sur l'ordinateur mais qui n'est pas connecté actuellement.

D'autres lignes font apparaître un microphone 'désactivé'. Il faut réactiver celui nécessaire au rétablissement du son. Pour cela, cliquer à l'aide du bouton droit de la souris sur la ligne du microphone en question, un menu contextuel apparaît, cliquer sur 'Activer'.

Fermer et relancer le navigateur avant de faire un test sur la plateforme ATIS.

Pour tester, se reporter au paragraphe : [Comment tester mon microphone](#page-28-0) ?

Si besoin, se reporter aux paragraphes : [Comment connecter un casque équipé d'un micro, à l'ordinateur](#page-11-0) ? [Comment connecter des haut-parleurs et un microphone à l'ordinateur](#page-12-0) ?

Si on a des doutes sur le fonctionnement du microphone, l'essayer sur un autre ordinateur si on en a la possiblité.

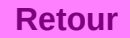

# <span id="page-23-0"></span>**Comment résoudre les problèmes de son avec windows ?**

Cliquer sur l'icône représentant un haut parleur, près de l'horloge qui se trouve en bas à droite de l'écran.

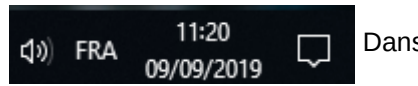

Dans l'exemple, il s'agit de la 1ère icône en partant de la gauche.

Un menu contextuel apparaît :

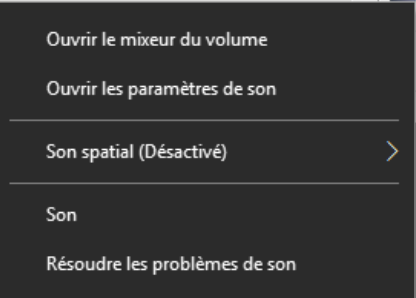

Cliquer sur 'Résoudre les problèmes de son', et se laisser guider par les messages.

Si le problème n'est pas solutionné, contacter un technicien ATIS.

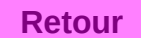

<span id="page-24-0"></span>Comment régler le son des écouteurs ou des haut-parleurs ?

Cliquer sur l'icône représentant un haut parleur, près de l'horloge qui se trouve en bas à droite de l'écran.

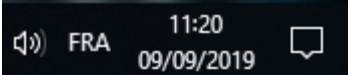

Dans l'exemple, il s'agit de la 1ère icône en partant de la gauche.

Un curseur apparaît, il suffit de le déplacer pour augmenter ou baisser le son.

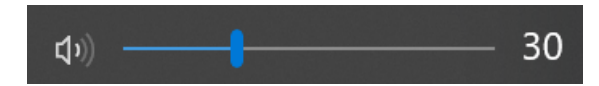

Si une croix apparaît à droite de l'icône du haut-parleur, comme ci-dessous, cela signifie que le son est désactivé. Cliquer sur l'icône du haut-parleur pour le réactiver.

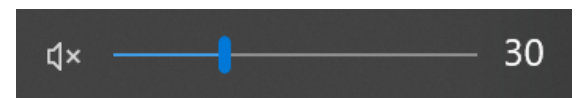

Si le son doit provenir de haut-parleurs externes à l'ordinateur, vérifier que le bouton qui permet d'allumer les hautparleurs est bien sur la bonne position et que si un bouton de volume est présent, il ne soit pas complètement baissé.

<span id="page-25-0"></span>**Comment régler le son du microphone ?**

Cliquer *avec le bouton droit* de la souris, sur l'icône représentant un haut parleur, près de l'horloge qui se trouve en bas à droite de l'écran.

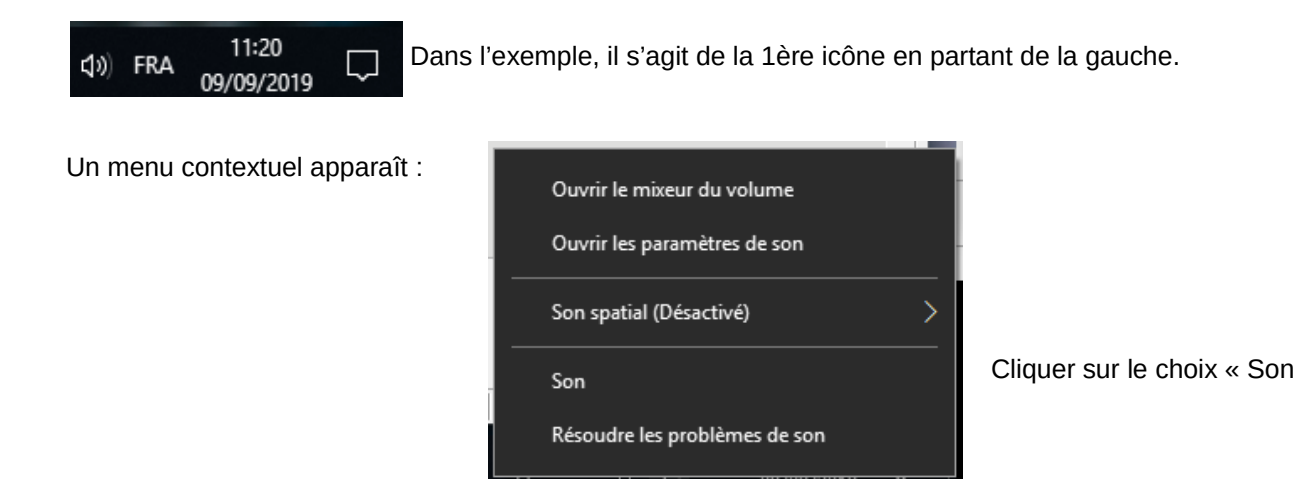

La fenêtre de réglage du son apparaît :

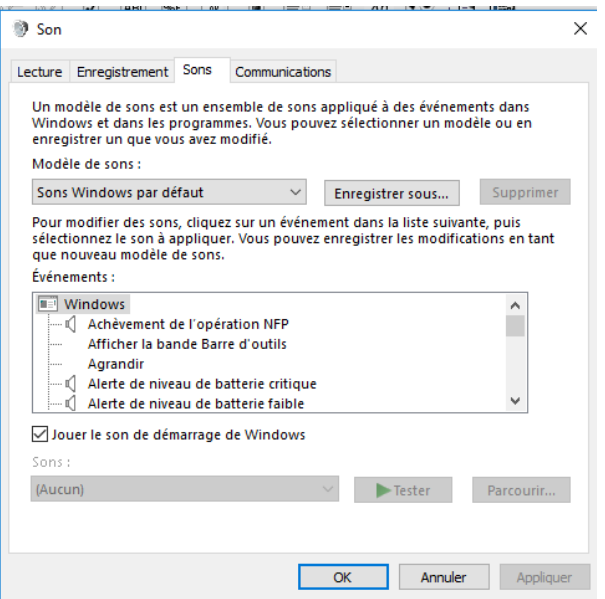

#### Cliquer sur l'onglet « enregistrement »

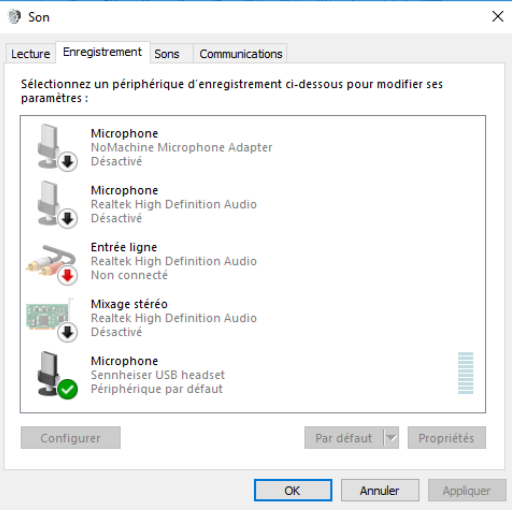

Cliquer sur la ligne sur laquelle est présente un point vert, pour la sélectionner, puis cliquer sur le bouton 'propriétés'.

La fenêtre « Propriétés du microphone » apparaît : Cliquer sur l'onglet niveau.

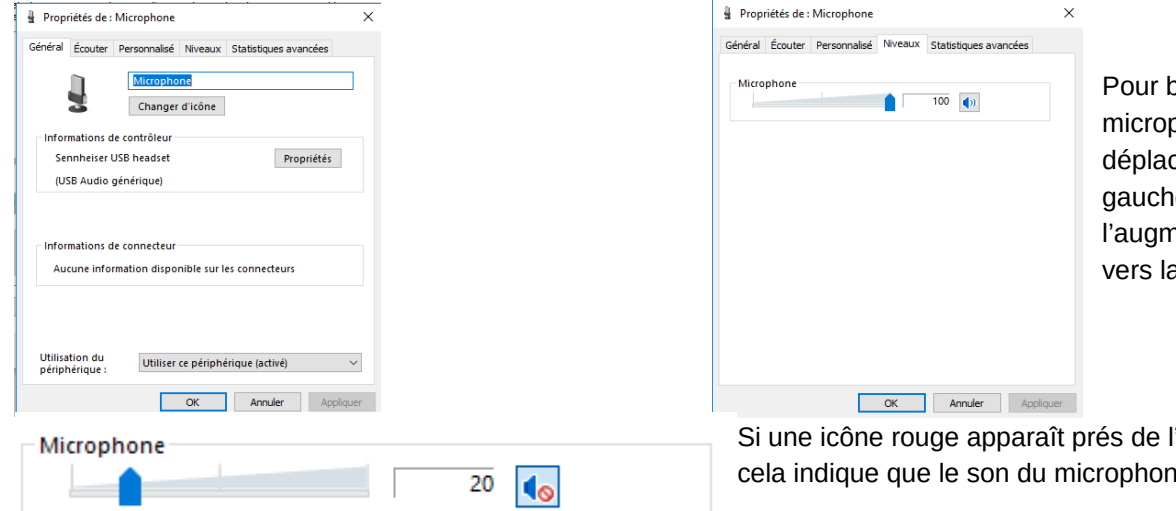

paisser le son du microphone, il suffit de der le curseur vers la e, si c'est pour henter, on le déplace a droite.

l'icone du haut-parleur, ne est bloqué.

Pour le débloquer, cliquer sur l'icone du haut-parleur, l'icone

rouge disparaît, le son est de nouveau actif dans le microphone.

En plus de la ligne « Microphone », il peut y avoir une ligne « Ampli ».

Le niveau de l'ampli ne doit pas dépasser, en principe, 10 db. Déplacer le curseur en conséquence.

Pour tester, se reporter au paragraphe : [Comment tester mon microphone](#page-28-0) ?

Le cas échéant, si le micro n'est pas interne, vérifier que le bouton qui permet d'activer et de couper le son du micro est bien sur la bonne position. **[Retour](#page-9-1)** <span id="page-28-0"></span>**Comment tester mon microphone ?**

Cliquer avec le bouton droit de la souris, sur l'icône représentant un haut parleur, près de l'horloge qui se trouve en bas à droite de l'écran.

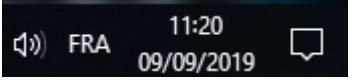

Dans l'exemple, il s'agit de la 1ère icône en partant de la gauche.

Un menu contextuel apparaît :

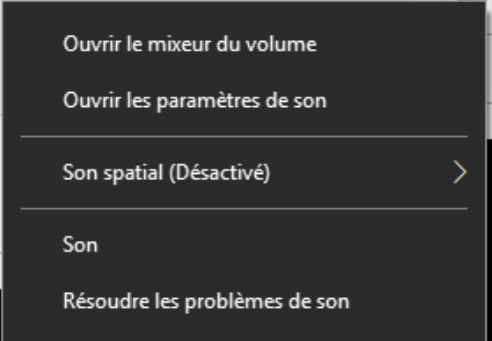

Cliquer sur le choix « Son »

#### La fenêtre de réglage du son apparaît :

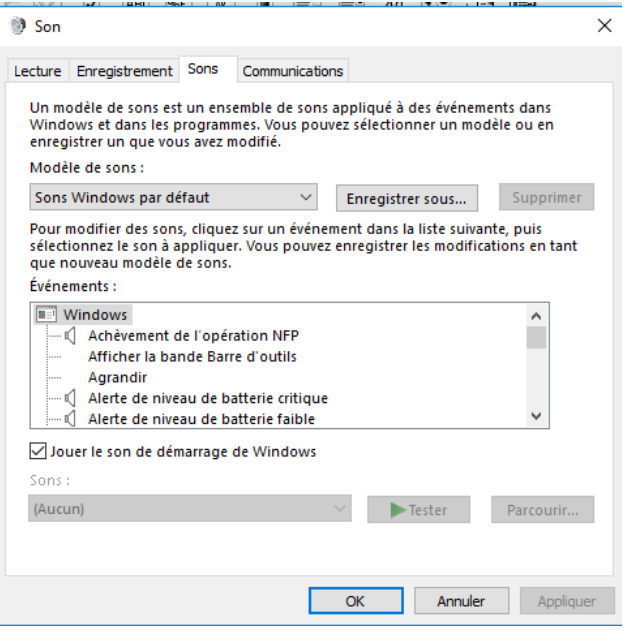

## Cliquer sur l'onglet «enregistrement »

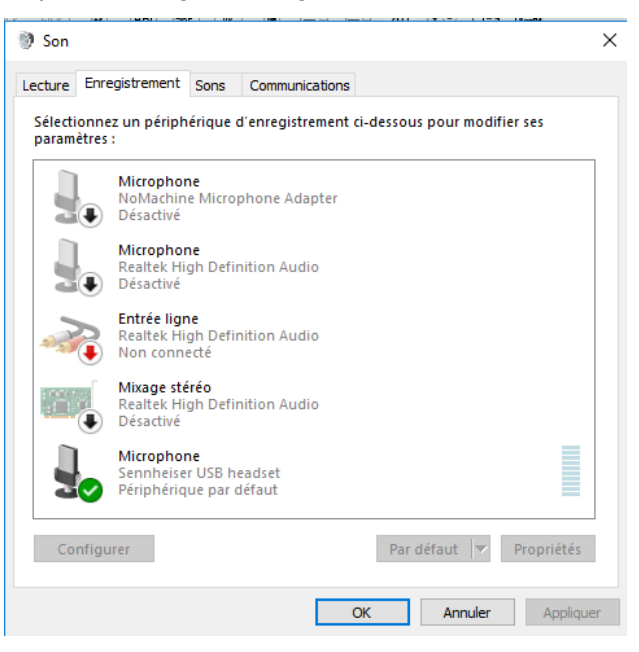

# **A – Si une ligne de périphérique d'enregistrement apparaît avec un point vert, dans l'onglet 'Enregistrement'**

Cliquer sur cette ligne pour la sélectionner puis cliquer sur le bouton 'propriétés'.

La fenêtre « Propriétés du microphone » apparaît : Cliquer sur l'onglet 'Ecouter' :

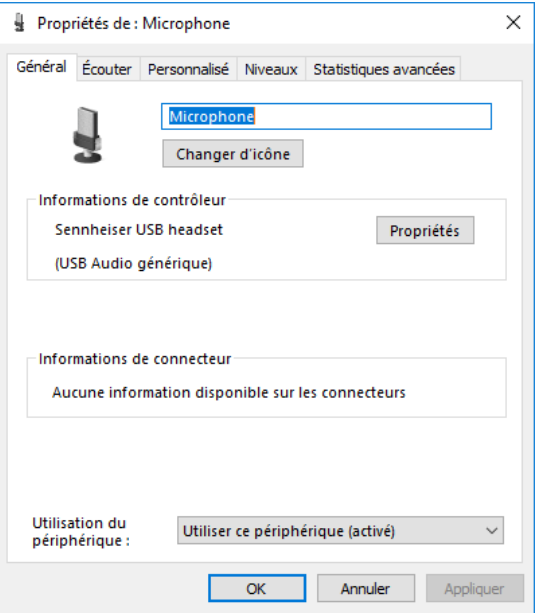

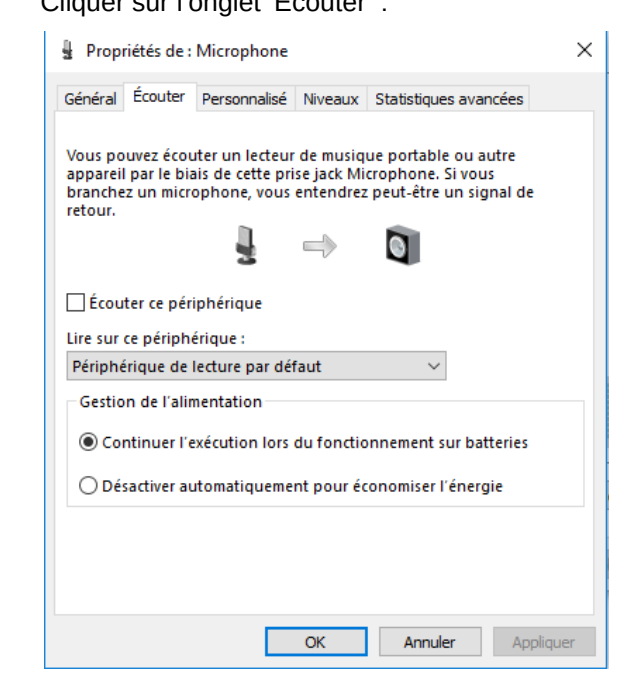

Cocher la case 'Ecouter ce périphérique'.

Il faudra penser à décocher cette case lorsque le test sera fini.

Parler dans le microphone, la voix doit passer dans les écouteurs ou dans les haut-parleurs.

Si c'est le cas, le microphone fonctionne, sinon, se reporter au paragraphe : [Comment paramétrer le microphone](#page-18-0) ?

Si le son est trop fort ou trop faible, se reporter au paragraphe : [Comment régler le son du microphone](#page-25-0) ?

Le cas échéant, si le micro n'est pas interne, vérifier que le bouton qui permet d'activer et de couper le son du micro est bien sur la bonne position.

#### **B – Si il n'y a pas de ligne de périphérique d'enregistrement avec un point vert, dans l'onglet 'Enregistrement'**

Se reporter au paragraphe : [Comment paramétrer le microphone](#page-18-0) ?

## <span id="page-32-0"></span>**Le bouton 'AGENDA' n'apparait pas**

Comme dans l'exemple ci-dessous, le bouton 'AGENDA' n'apparait pas, car aucune session de formation n'est sélectionnée. En haut à droite est inscrit : « Sélectionnez un groupe de travail ».

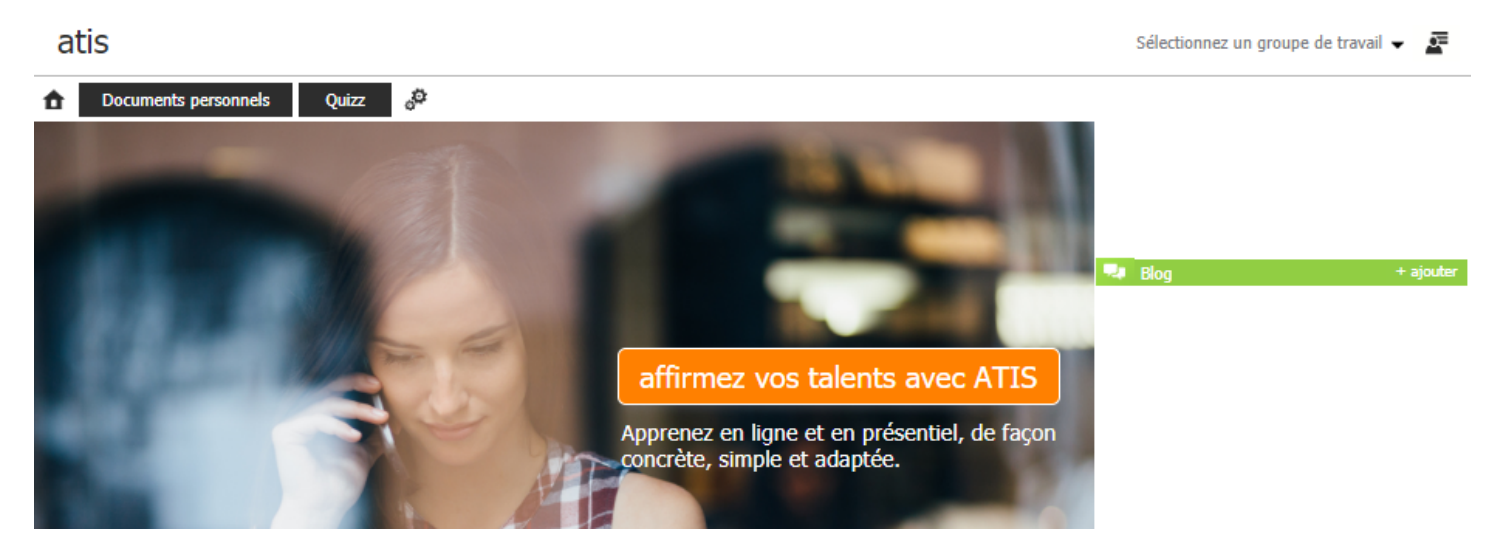

Cliquer sur l'icône située en haut à droite dans la page, pour faire afficher l'utilisateur connecté.

Une fenêtre apparaît avec le nom et le prénom de l'utilisateur.

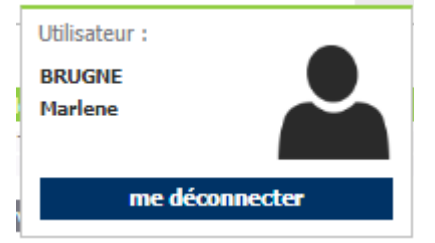

Si l'utilisateur ne correspond pas, cliquer sur 'Me déconnecter'. La page d'accueil ATIS apparaît alors, cliquer sur 'Me connecter' puis renseigner à nouveau les identifiants de connexion.

Si l'utilisateur correspond, sélectionner un groupe de travail en cliquant sur la petite flèche. Lorsqu'un groupe de travail est sélectionné, le bouton 'AGENDA' apparaît (comme ci-dessous) :

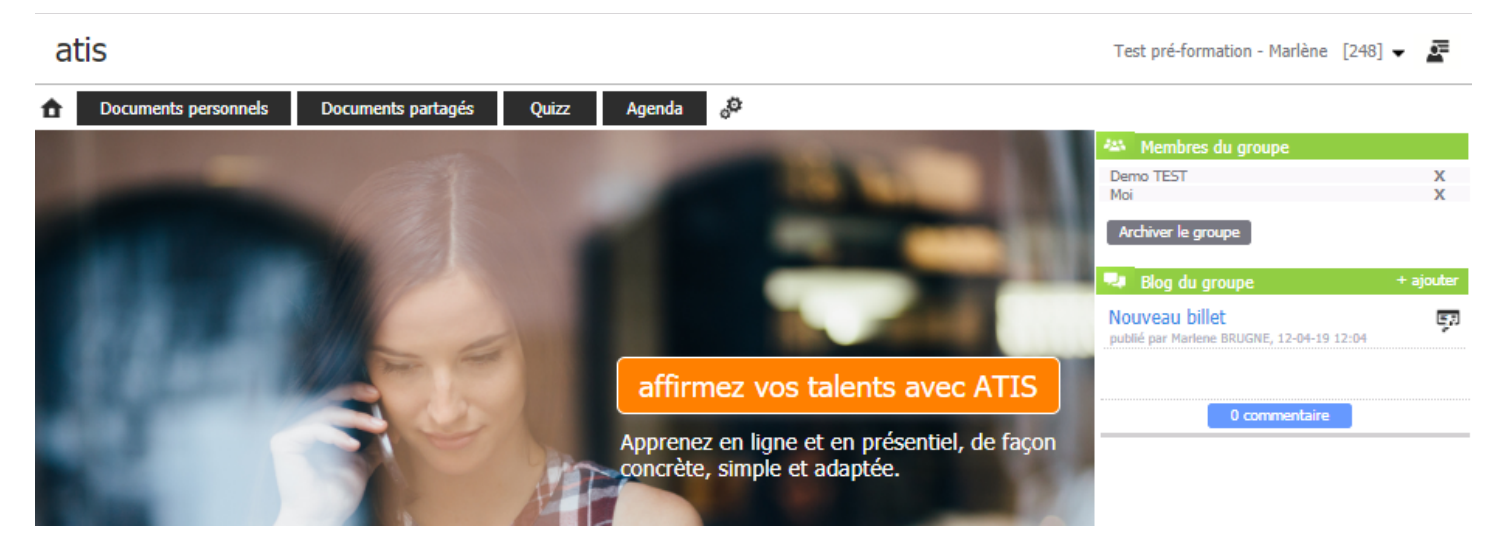

Si aucun groupe de travail n'apparait lorsqu'on clique sur « Sélectionner un groupe de travail », c'est qu'on appartient à aucun groupe pour l'instant.

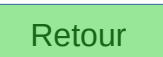

# <span id="page-34-0"></span>**Aucune date de session n'apparait, après avoir cliqué sur 'Agenda'**

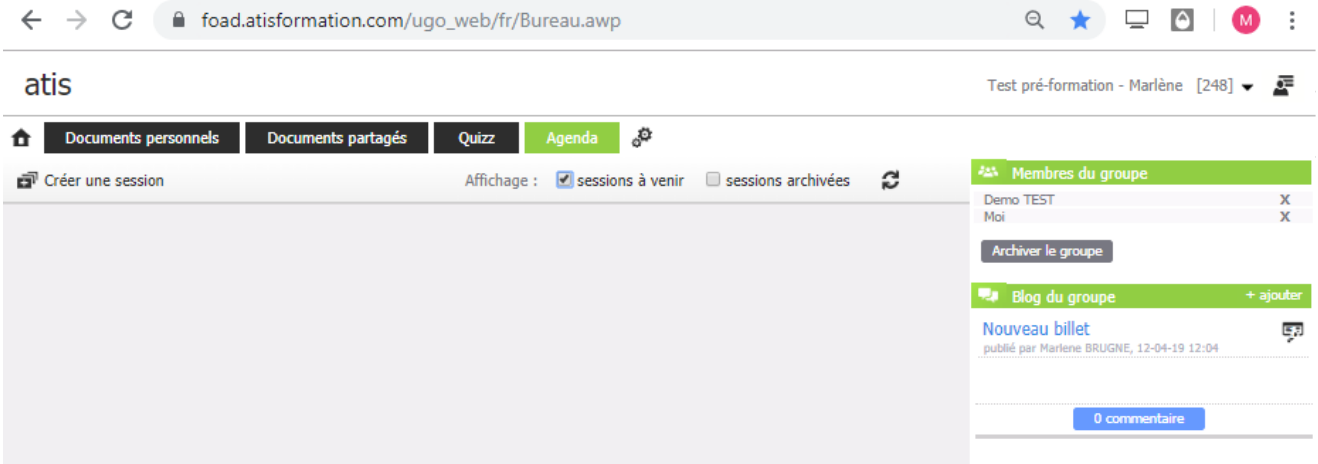

Contacter le service technique d'ATIS.

# <span id="page-35-0"></span>**Lorsque je clique sur le bouton 'Participer', rien ne semble se passer**

Après avoir cliqué sur le bouton 'Participer', on reste sur la page contenant le bouton 'AGENDA', rien ne semble se passer.

# **1 er cas : Autoriser l'affichage des pop-up pour le site de la foad ATIS**

Bien observer la page, il peut y avoir une petite fenêtre qui demande si on souhaite autoriser le site de la foad à afficher les popup. Autoriser.

Si cette fenêtre n'apparait pas, il se peut qu'il y ait l'icône à droite <sub>en</sub> de l'url. Cliquer dessus pour autoriser les popup et relancer la page atisformation.com

# **2ème cas : Skype est lancé sur l'ordinateur (ou est en veille)**

si le 1<sup>er</sup> cas est écarté. Regarder si Skype n'est pas lancé (même en veille) sur l'ordinateur.

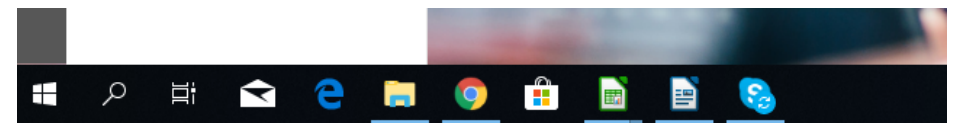

Si il est lancé, on voit une icône 'Skype' dans la barre des tâches, dernière icône à droite dans l'image ci-dessus.
Cliquer à l'aide du bouton droit de la souris, sur l'icone 'Skype', le menu contextuel apparaît :

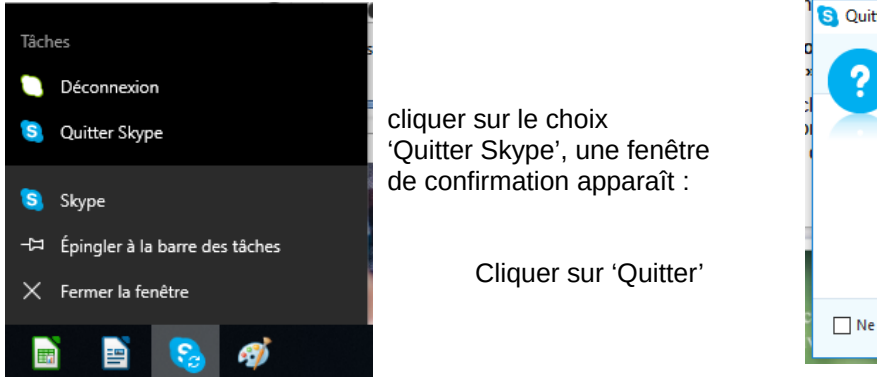

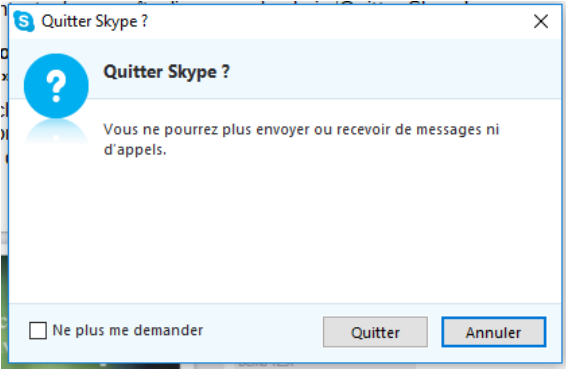

**3ème cas : Une extension dans le navigateur empêche le bon fonctionnement de la plateforme ATIS**

Contacter le service technique ATIS.

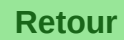

# **Le téléphone vert n'apparait pas**

Le téléphone vert doit apparaître lorsqu'on se trouve sur la page suivante :

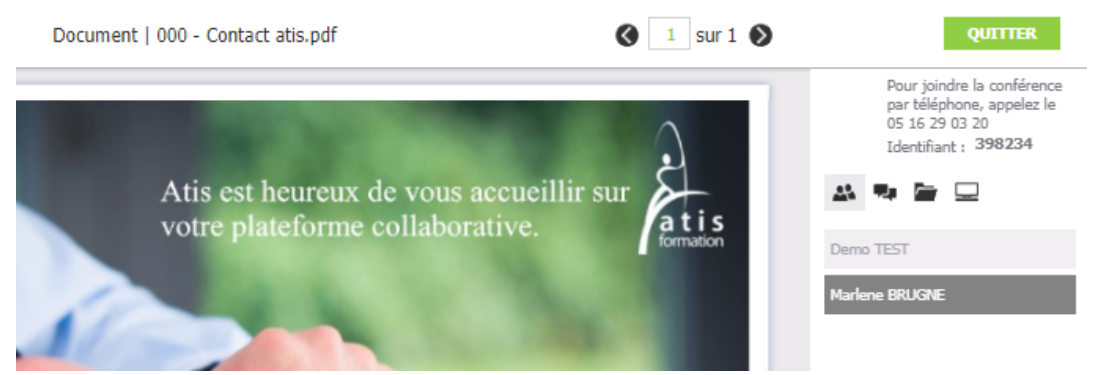

Pour accèder à cette page, il faut avoir cliqué sur le bouton 'Participer'.

Le navigateur utilisé n'est pas compatible avec la plateforme de formation à distance ATIS ou sa version est trop ancienne.

Mettre à jour le navigateur ou lancer un navigateur compatible.

Les navigateurs compatibles avec la plateforme ATIS sont :

- Google chrome version 47 minimum,
- Mozilla firefox version 43 minimum,
- Safari version 11 minimum.

Si le navigateur est bien un préconisé, il peut s'agit d'un problème lié à la box. **[Retour](#page-2-0)** Redémarrer la box. Patientez après redémarrage car la réinitialisation n'est pas instantanée.

**Le message : 'Vous allez joindre la conférence, veuillez-patienter...' reste à l'écran**

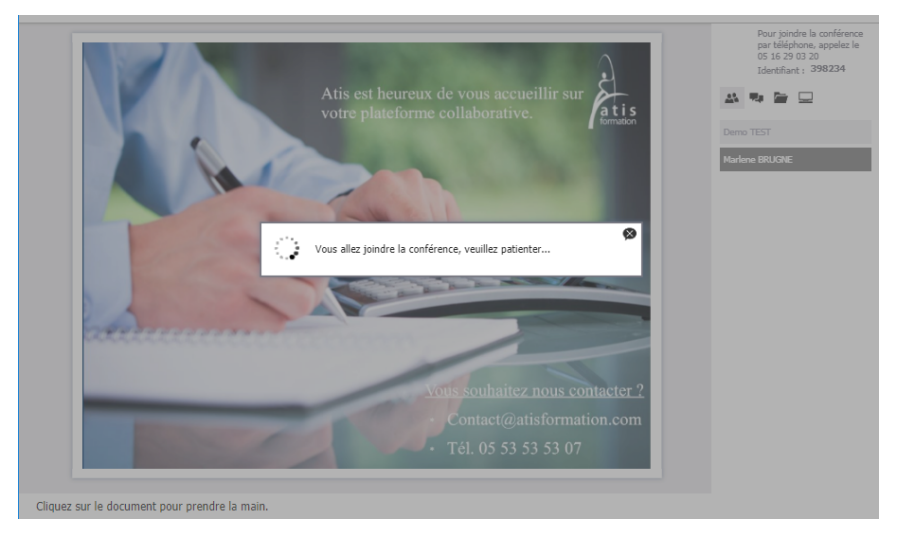

#### **1er cas : une petite fenêtre demande l'autorisation d'utiliser le microphone**

Il doit y avoir une petite fenêtre à l'écran, elle demande l'autorisation d'utilisation du microphone par le site [https://foad.atisformation.com](https://foad.atisformation.com/) Cliquer sur le bouton 'Autoriser'.

#### **2eme cas : Un message sur bandeau rouge peut apparaître brièvement : 'Erreur inconnue'**

Le téléphone vert n'est plus visible.

Aucun microphone ne semble être connecté à l'ordinateur, qu'il soit interne (comme sur un ordinateur portable) ou externe.

Cliquer avec le bouton droit de la souris, sur l'icône représentant un haut parleur, près de l'horloge qui se trouve en bas à droite de l'écran.

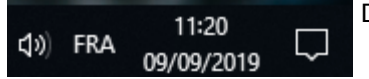

Dans l'exemple, il s'agit de la 1ère icône en partant de la gauche.

Un menu contextuel apparaît :

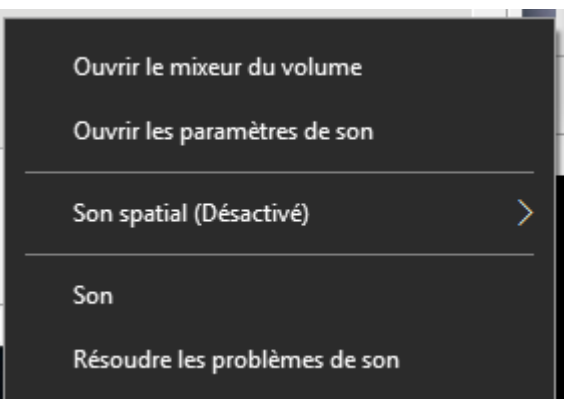

Cliquer sur le choix « Son »

La fenêtre de réglage du son apparaît :

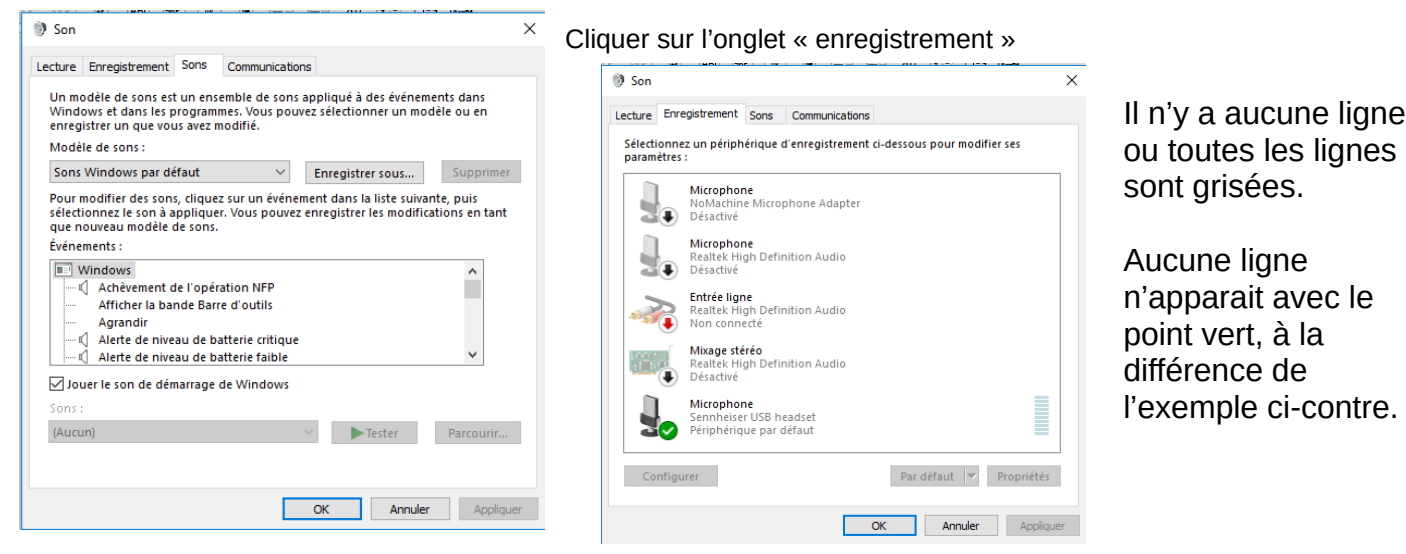

Pour connecter un casque équipé d'un microphone, se reporter au paragraphe : [Comment connecter un casque équipé](#page-11-0)  [d'un micro, à l'ordinateur](#page-11-0) ?.

Pour connecter des écouteurs/haut-parleurs et un microphone, se reporter au paragraphe : [Comment connecter des](#page-12-0)  [haut-parleurs et un microphone à l'ordinateur](#page-12-0) ?.

Pour configurer le son du microphone intégré à un ordinateur portable, se reporter au paragraphe : [Comment paramétrer](#page-18-0)  [le microphone](#page-18-0) ?.

En attendant de solutionner le problème, il est possible de suivre la partie audio de la formation par téléphone, se reporter au paragraphe : [Mon ordinateur n'est pas équipé d'un microphone ni d'un casque avec microphone.](#page-8-0)

#### **3ème cas : Un message sur bandeau rouge peut apparaître : 'Format audio/vidéo incompatible'**

Le téléphone vert n'est plus visible.

Le navigateur utilisé n'est pas compatible avec la plateforme de formation à distance ATIS ou sa version est trop ancienne.

Mettre à jour le navigateur ou lancer un navigateur compatible.

Les navigateurs compatibles avec la plateforme ATIS sont :

- Google chrome version 47 minimum,
- Mozilla firefox version 43 minimum,
- Safari version 11 minimum.

#### **4ème cas : Onglets ouverts sur le navigateur, en plus de la FOAD**

Certaines pages web peuvent bloquer la FOAD. Fermer tous les onglets autres que la FOAD.

#### **5ème cas : Aucun de ces cas ne me concerne**

Se reporter au paragraphe : [Mon ordinateur n'est pas équipé d'un microphone ni d'un casque avec microphone](#page-8-0) pour terminer le cours puis contacter un technicien ATIS pour solutionner le problème.

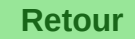

#### **Le son que j'entends n'est pas de bonne qualité**

Cliquer avec le bouton droit de la souris, sur l'icône représentant un haut parleur, près de l'horloge qui se trouve en bas à droite de l'écran.

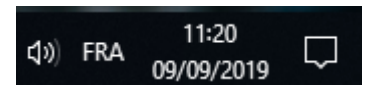

Dans l'exemple, il s'agit de la 1ère icône en partant de la gauche.

Un menu contextuel apparaît :

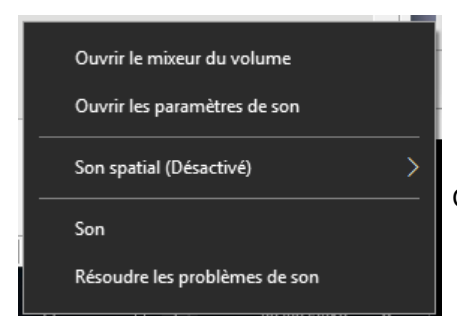

Cliquer sur le choix « Son »

La fenêtre de réglage du son apparaît :

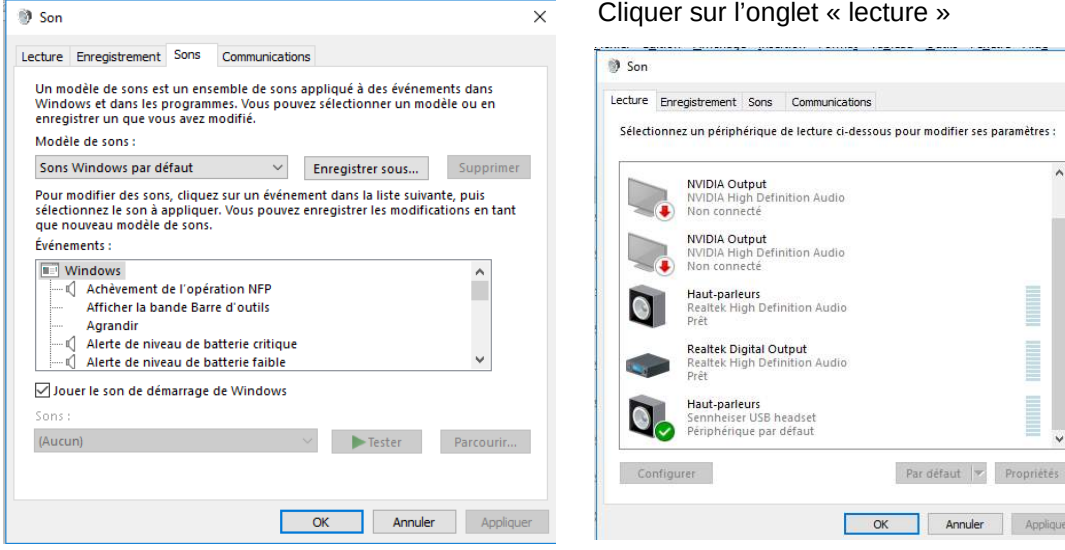

#### Cliquer sur l'onglet « lecture »

Cliquer sur la ligne de haut-parleurs sur laquelle il y a un v dans un point vert. Dans l'exemple ci contre, il s'agit de la 5ème ligne. La ligne est ainsi sélectionnée, il faut ensuite cliquer sur le bouton « Propriétés ».

 $\times$ 

Appliquer

La fenêtre « Propriétés des haut-parleurs » apparaît :

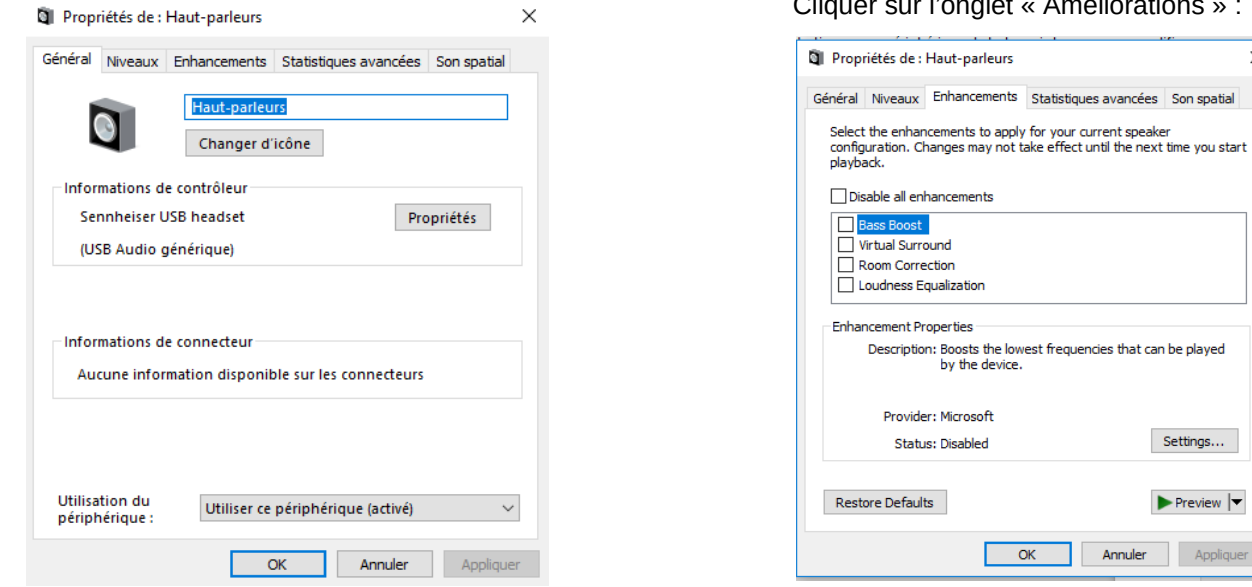

Cliquer sur l'onglet « Améliorations » :

Statistiques avancées Son spatial

Cocher la case 'désactiver tous les effets sonores'.

Annuler

Settings...

 $\blacktriangleright$  Preview  $|\blacktriangleright$ 

Appliquer

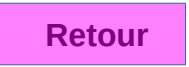

 $\times$ 

#### **Le son que j'entends ou que j'émets est hachuré**

Si plusieurs personnes utilise internet à partir de la même box, la bande passante est partagée.

De plus, pendant la formation, il ne faut pas que des téléchargements soient en cours (attention aux mises à jours windows automatique en pleine journée), ni des jeux en ligne.

Si l'ordinateur est connecté à internet en wifi et qu'on a la possibilité de le connecter en filaire, la qualité de la connexion sera meilleure.

#### **Le formateur m'entend mais le volume est trop fort**

Cliquer avec le bouton droit de la souris, sur l'icône représentant un haut parleur, près de l'horloge qui se trouve en bas à droite de l'écran.

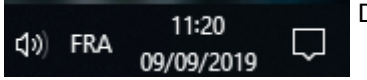

Dans l'exemple, il s'agit de la 1ère icône en partant de la gauche.

Un menu contextuel apparaît :

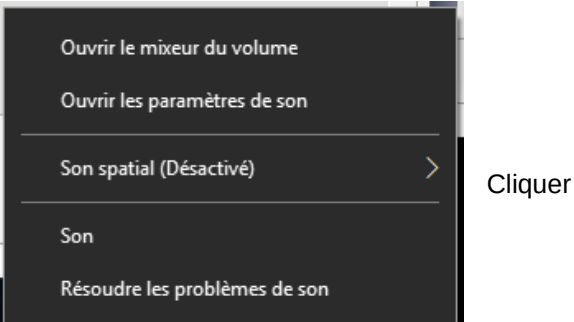

Cliquer sur le choix « Son »

#### La fenêtre de réglage du son apparaît :

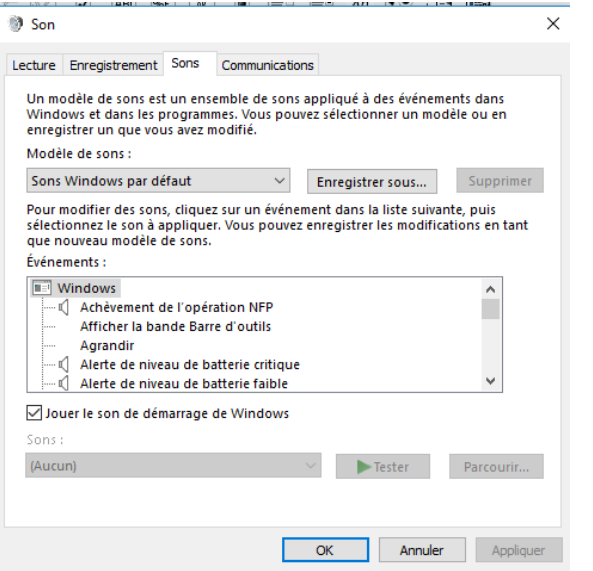

Cliquer sur l'onglet « enregistrement »

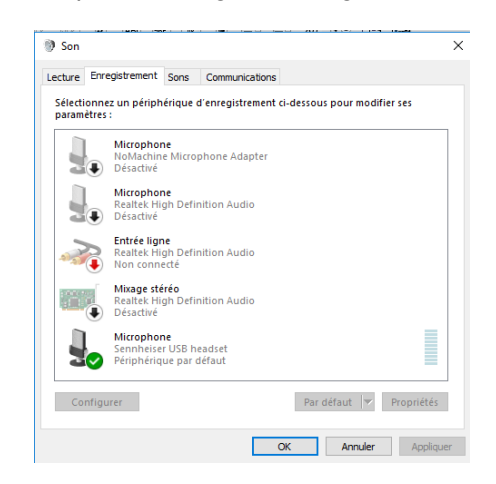

Cliquer sur la ligne de microphone sur laquelle il y a un v dans un point vert. Dans l'exemple ci contre, il s'agit de la 5ème ligne. La ligne est ainsi sélectionnée, il faut ensuite cliquer sur

le bouton « Propriétés ». La fenêtre « Propriétés du microphone » apparaît :

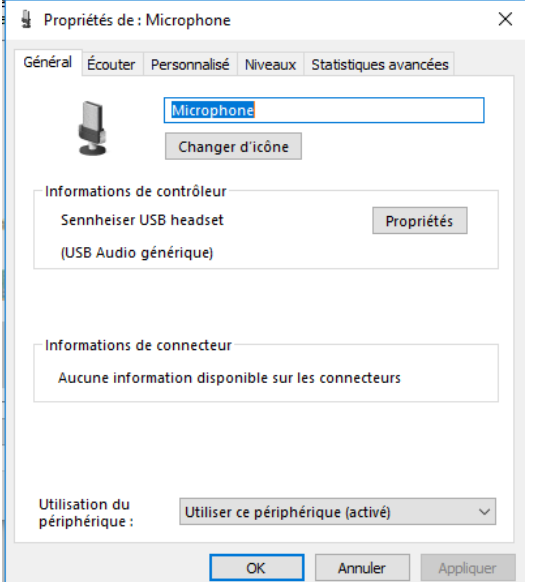

# Cliquer sur l'onglet « Niveaux » :

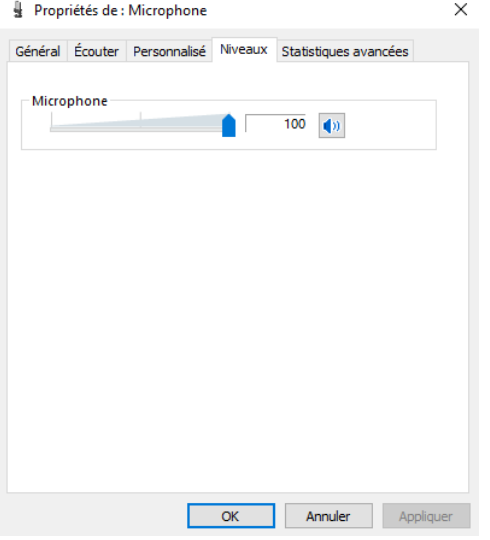

Pour baisser le son du microphone, il suffit de déplacer le curseur vers la gauche, si c'est pour l'augmenter, on le déplace vers la droite.

En plus de la ligne « Microphone », il peut y avoir une ligne « Ampli ».

Le niveau de l'ampli ne doit pas dépasser, en principe, 10 db. Déplacer le curseur en conséquence.

Si le son émis n'est pas de bonne qualité, essayer d'éloigner le microphone de la bouche.

# **Le formateur m'entend mais le son n'est pas de bonne qualité**

Essayer d'éloigner le microphone de la bouche.

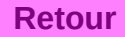

# **On ne m'entend pas, alors que je suis connecté avec le téléphone vert**

Cliquer avec le bouton droit de la souris, sur l'icône représentant un haut parleur, près de l'horloge qui se trouve en bas à droite de l'écran.

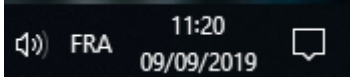

Dans l'exemple, il s'agit de la 1ère icône en partant de la gauche.

Un menu contextuel apparaît :

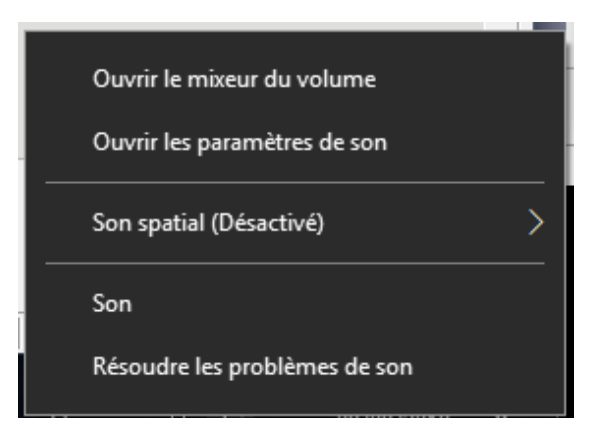

Cliquer sur le choix « Son »

#### La fenêtre de réglage du son apparaît :

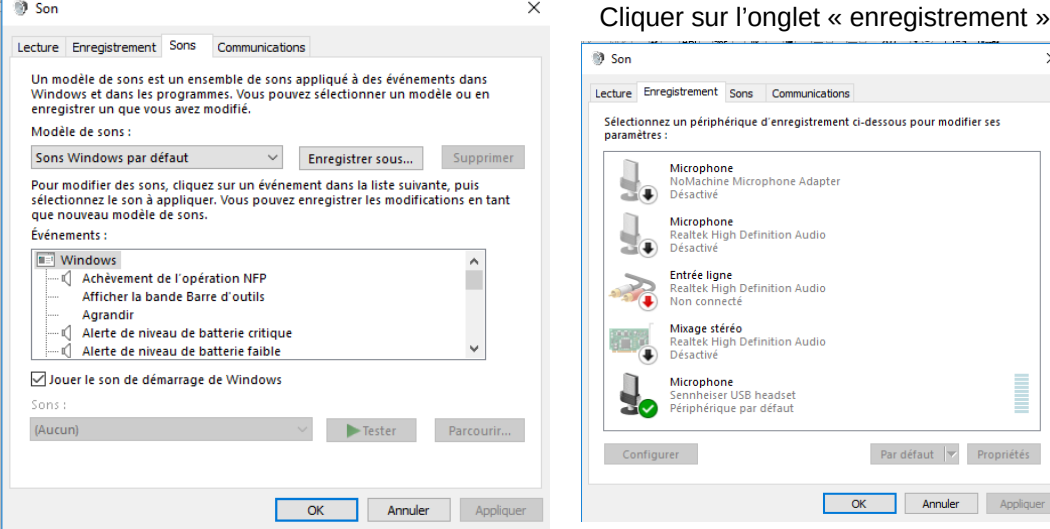

Cliquer sur la ligne de microphone sur laquelle il y a un v dans un point vert. Dans l'exemple ci contre, il s'agit de la 5ème ligne. La ligne est ainsi sélectionnée, il faut ensuite cliquer sur le bouton « Propriétés ».

 $\times$ 

iquer

*Si aucune ligne ne dispose d'un point vert, se reporter à au paragraphe : [Comment paramétrer le microphone](#page-18-0) ?.*

La fenêtre « Propriétés du microphone » apparaît : Cliquer sur l'onglet « Niveaux » :

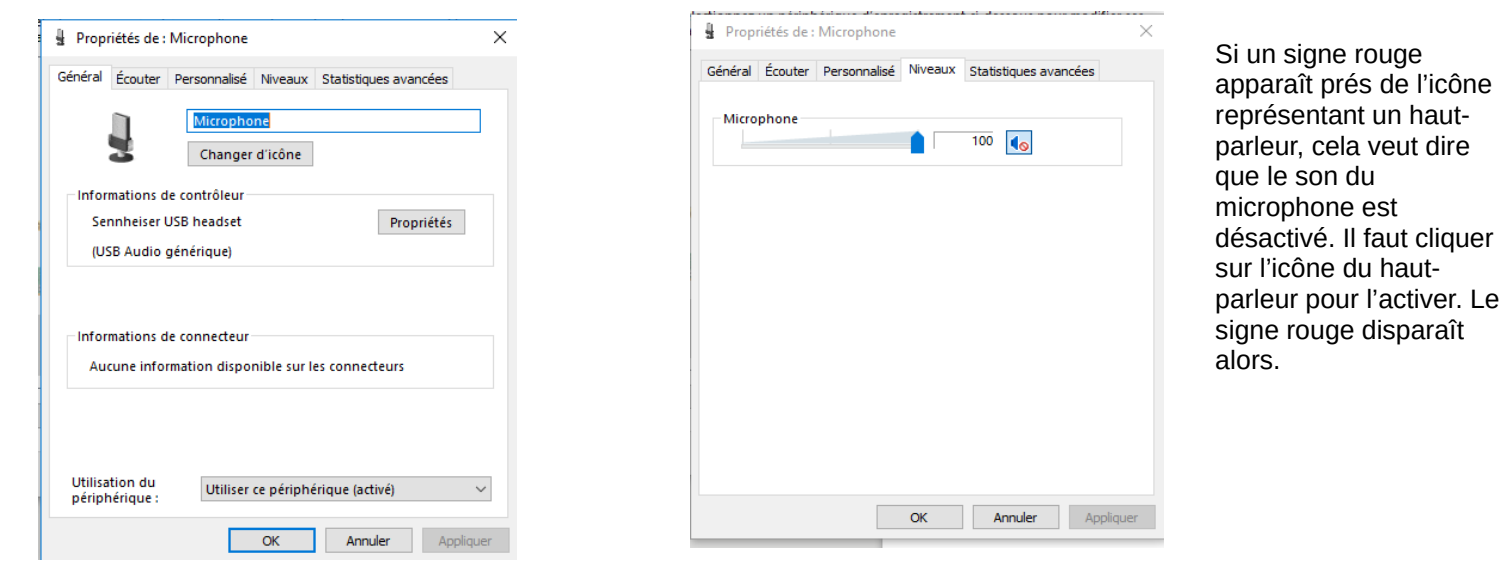

Pour baisser le son du microphone, il suffit de déplacer le curseur vers la gauche, si c'est pour l'augmenter, on le déplace vers la droite.

En plus de la ligne « Microphone », il peut y avoir une ligne « Ampli ». Le niveau de l'ampli ne doit pas dépasser, en principe, 10 db. Déplacer le curseur en conséquence.

Le cas échéant, si le micro n'est pas interne, vérifier que le bouton qui permet d'activer et de couper le son du micro est bien sur la bonne position.

#### **Je n'entends pas le formateur ni les stagiaires mais on m'entend**

Se reporter au paragraphe : [Comment paramétrer les haut-parleurs ou les écouteurs](#page-13-0) ? ou au paragraphe : [Comment régler le son des écouteurs ou des haut-parleurs](#page-24-0) ?

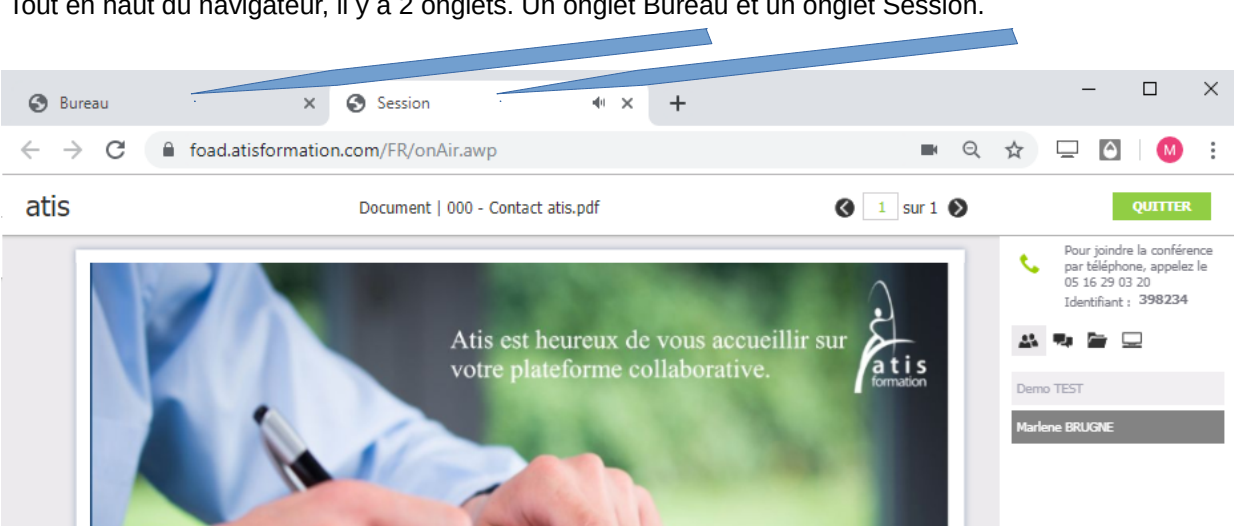

# **Je n'entends plus le formateur ni les stagiaires alors que j'étais connecté**

Tout en haut du navigateur, il y a 2 onglets. Un onglet Bureau et un onglet Session.

Pour relancer rapidement la connexion, sans revenir à la saisie des identifiants, cliquer sur l'onglet 'Bureau',

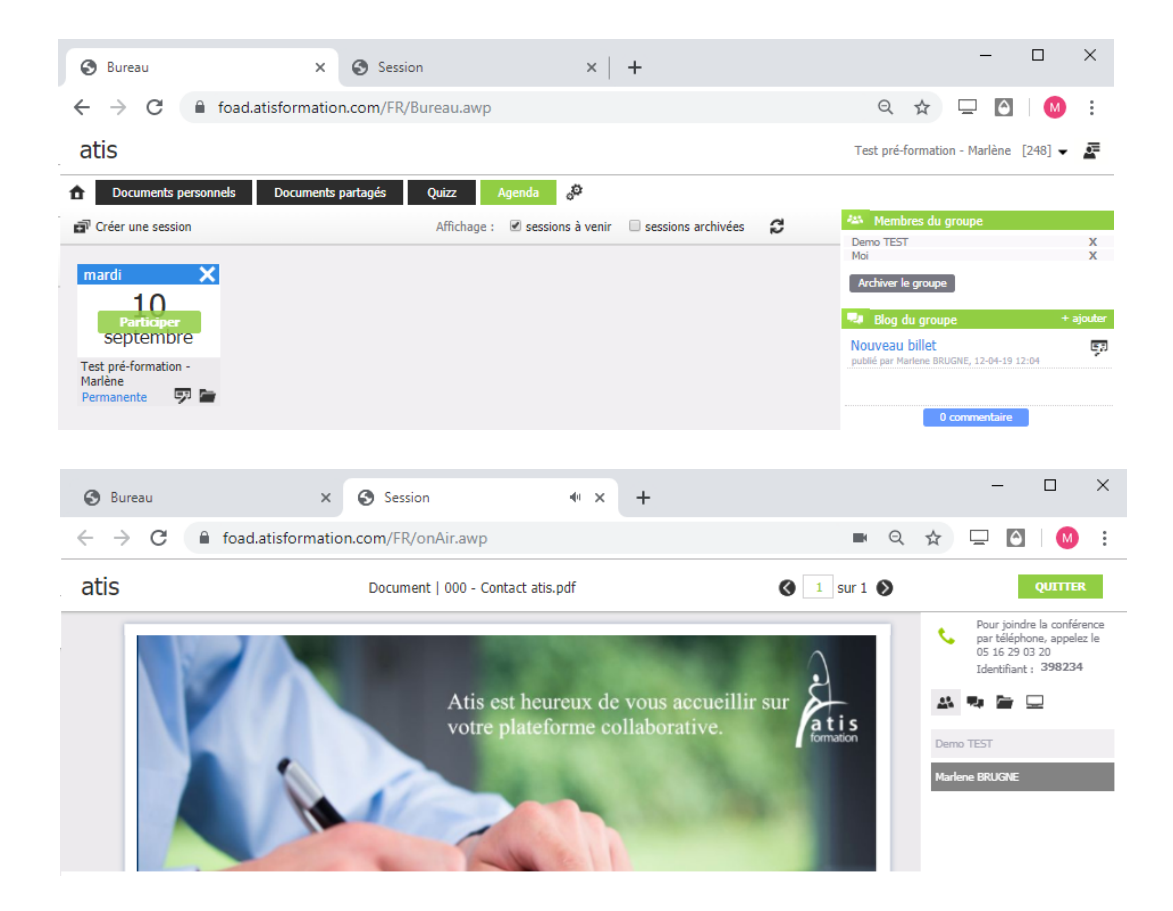

Puis cliquer sur le bouton 'Participer' qui se trouve sur la date.

Puis cliquer sur le téléphone vert ou appeler à l'aide du téléphone (fixe ou mobile)

#### **Le formateur ne m'entend plus alors que j'étais connecté**

Tout en haut du navigateur, il y a 2 onglets. Un onglet Bureau et un onglet Session.

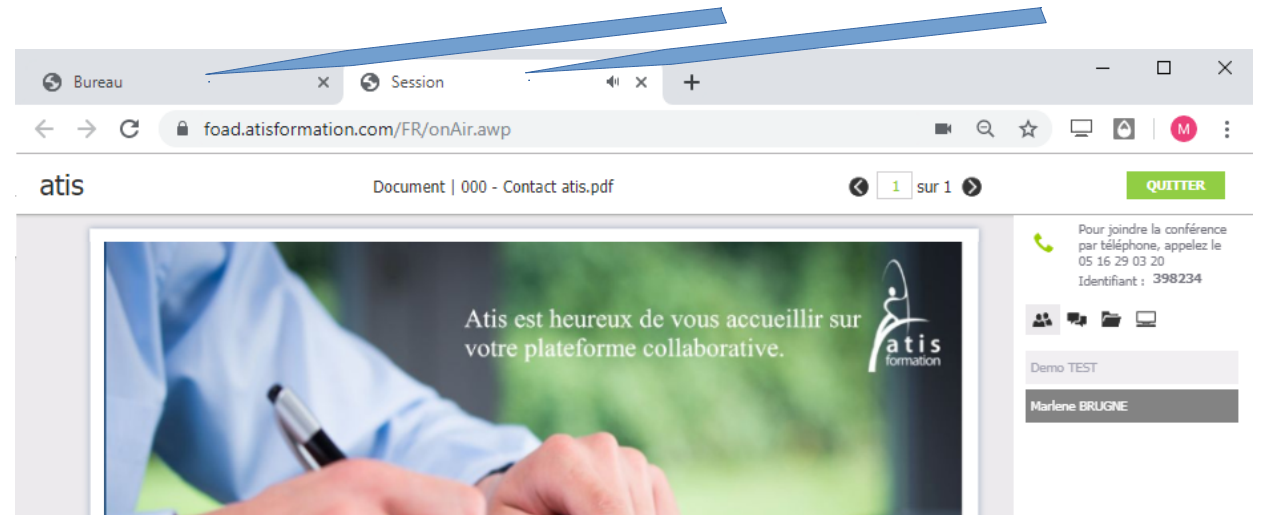

Pour relancer rapidement la connexion, sans revenir à la saisie des identifiants, cliquer sur l'onglet 'Bureau',

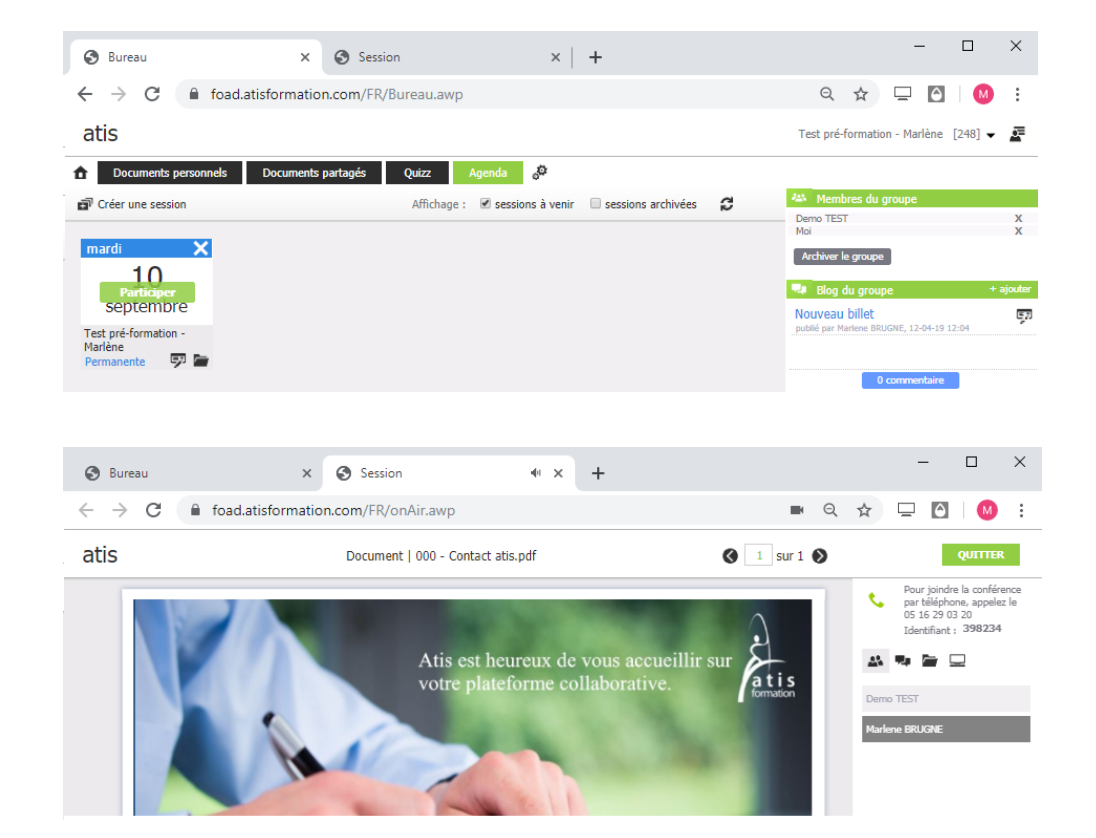

#### Puis cliquer sur le bouton 'Participer' qui se trouve sur la date.

Puis cliquer sur le téléphone vert ou appeler à l'aide du téléphone (fixe ou mobile)

#### **Je m'entends dans les écouteurs ou dans les haut-parleurs**

Cliquer avec le bouton droit de la souris, sur l'icône représentant un haut parleur, près de l'horloge qui se trouve en bas à droite de l'écran.

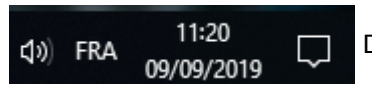

Dans l'exemple, il s'agit de la 1ère icône en partant de la gauche.

#### Un menu contextuel apparaît :

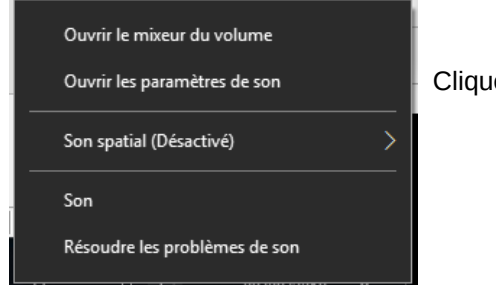

Cliquer sur le choix « Son »

### La fenêtre de réglage du son apparaît : Cliquer sur l'onglet «enregistrement »

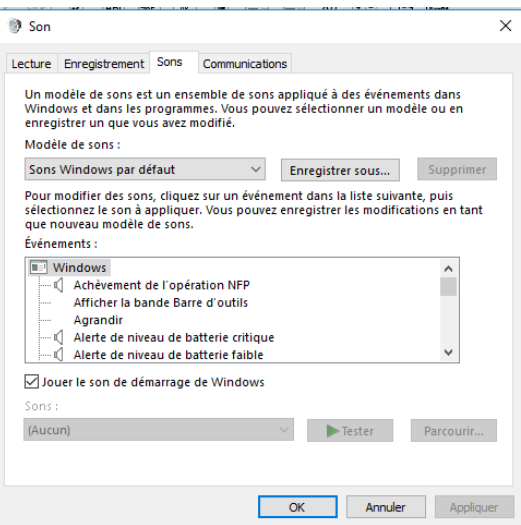

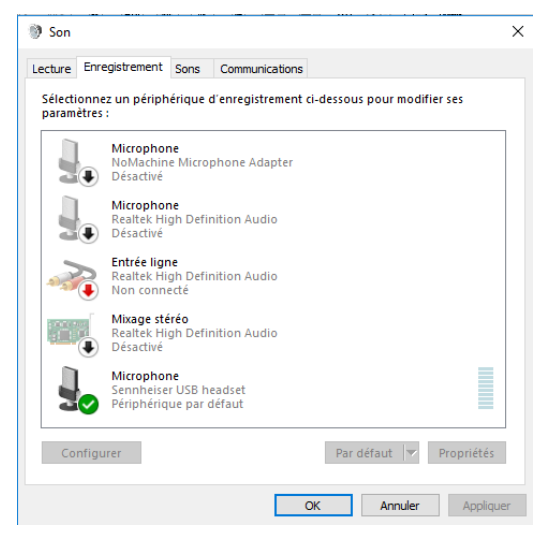

#### **A – Si une ligne de périphérique d'enregistrement apparaît avec un point vert, dans l'onglet 'Enregistrement'**

Cliquer sur cette ligne pour la sélectionner puis cliquer sur le bouton 'propriétés'.

La fenêtre « Propriétés du microphone » apparaît : Cliquer sur l'onglet 'Ecouter' :

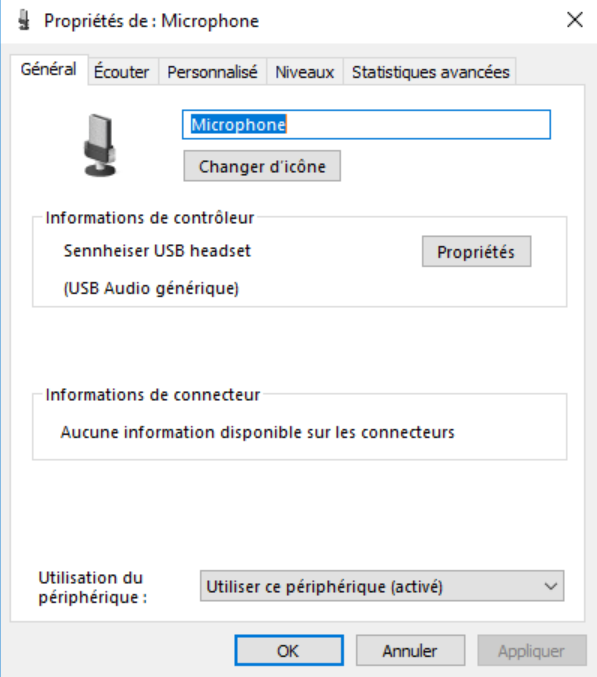

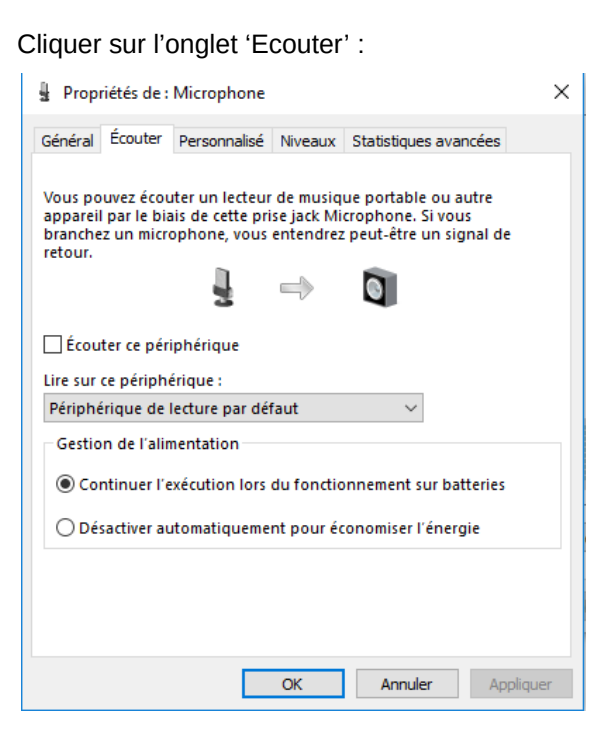

Décocher la case 'Ecouter ce périphérique'.

#### **Ecran noir sur le PC virtuel**

Est ce que l'ordinateur est équipé de l'antivirus BITDEFENDER Si oui :

Il faut aller dans les fonctionnalités de Bitdefender pour désactiver « l'analyse SSL ».

Pour cela, en bas à droite de l'écran, cliquer sur l'icone représentant une flèche qui pointe vers le haut (la plus à gauche sur l'image ci-contre).

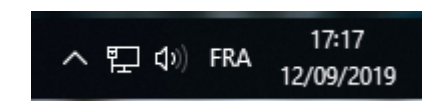

Des icônes cachées vont apparaître, il faut cliquer sur l'icone représentant un 'B' (pour bitdefender).

Ensuite, il faut cliquer sur 'voir les modules', choisir 'protection web' et dans cette partie, il faut faire cette manipulation, à chaque fois que la session de formation nécessite l'accès à un PC virtuel.

Lorsque la session de formation est terminée, il faut réactiver l'analyse SSL

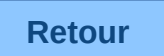

# **L'image à l'écran semble figée**

## **a) La connexion s'est peut être coupé**

Tout en haut du navigateur, il y a 2 onglets. Un onglet Bureau et un onglet Session.

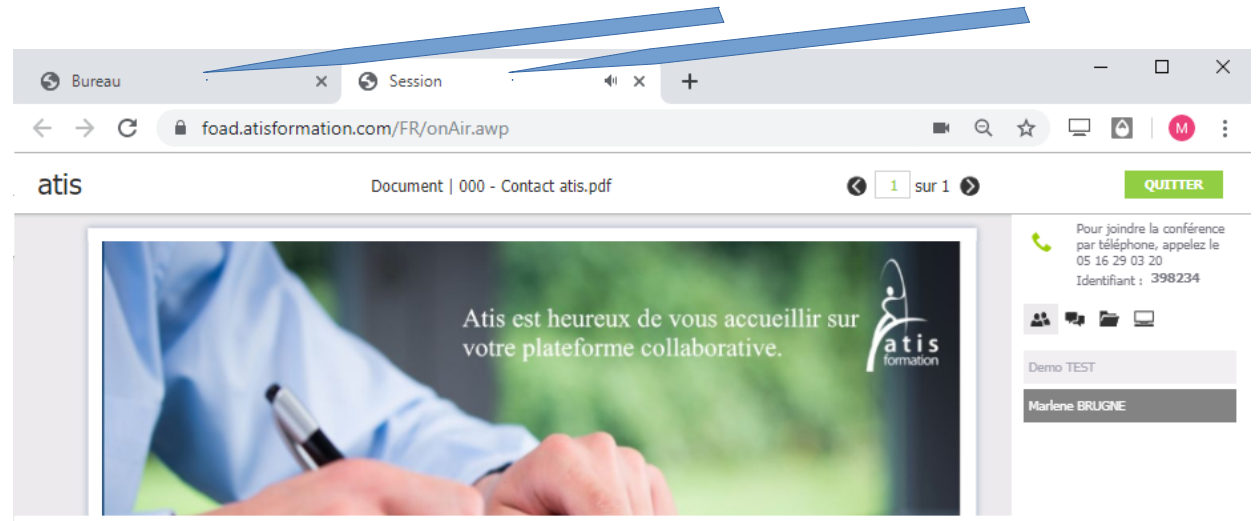

Pour relancer rapidement la connexion, sans revenir à la saisie des identifiants, cliquer sur l'onglet 'Bureau',

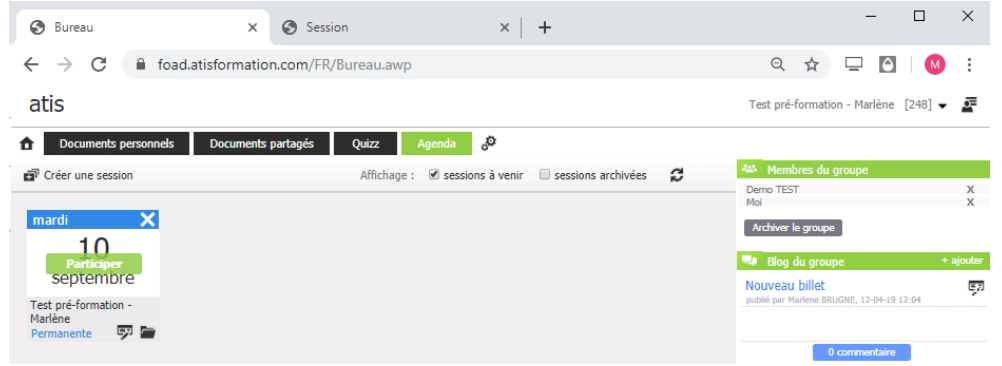

Puis cliquer sur le bouton 'Participer' qui se trouve sur la date.

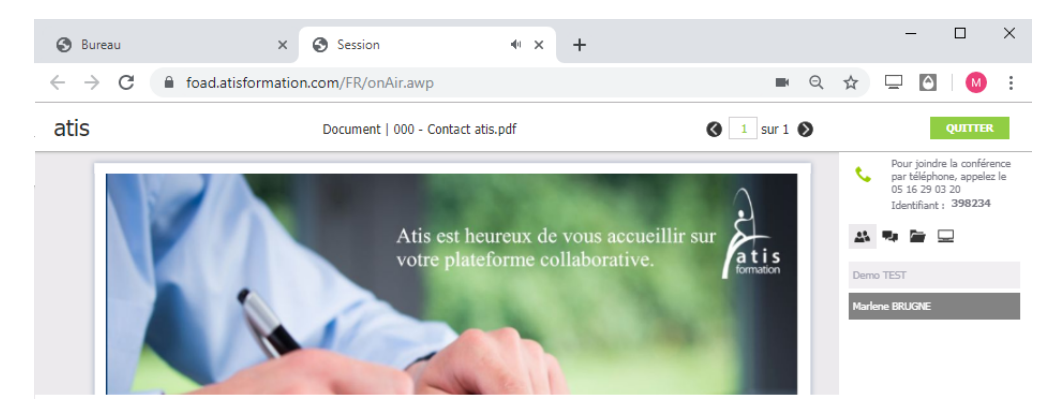

Puis cliquer sur le téléphone vert ou appeler à l'aide du téléphone (fixe ou mobile)

### **b) Mon antivirus bloque les échanges sur la plateforme ATIS**

Ne garder que la connexion à la plateforme. Fermer tout ce qui est connecté à Internet.

Désactiver temporairement l'antivirus, le temps de la session de formation.

Penser relancer l'antivirus quand la session de formation est terminée.

## **Pré-requis configuration minimum**

Pour pouvoir suivre la formation sur la plateforme ATIS, il faut que la connexion internet ait un débit montant/envoie et un débit descendant/réception corrects.

Pour tester ces 2 paramètres, il suffit d'aller sur le site : [www.nperf.com/fr](http://www.nperf.com/fr) et de cliquer sur 'Lancer'

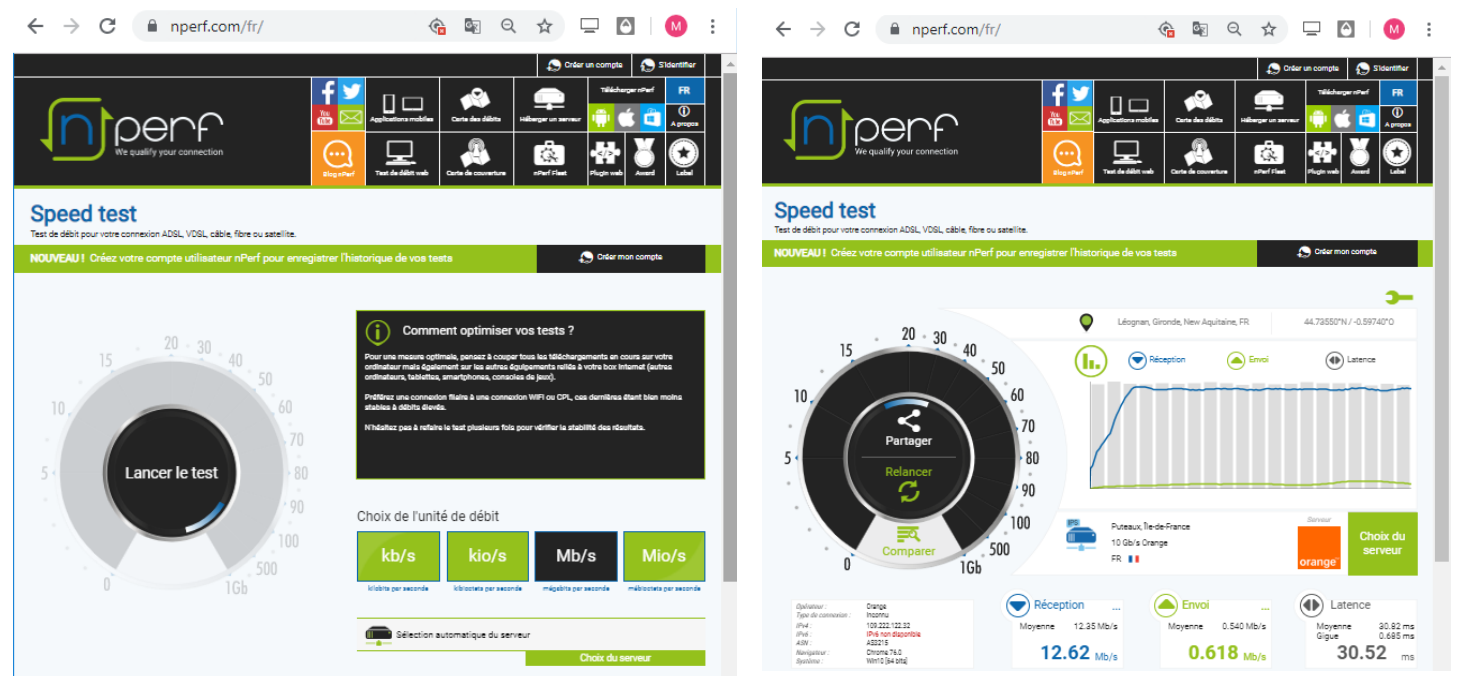

Pour que la connexion soit correcte, il faut que la réception soit supérieure à 2 Mb/s et que l'envoie soit supérieur à 0.700 Mb/s.

Avant d'effectuer le test, il faut fermer toutes les applications qui sont suceptibles de consommer de la bande passante, toute application qui utilise internet.

#### **Ma connexion semble lente**

Si plusieurs personnes utilise internet à partir de la même box, la bande passante est partagée.

De plus, pendant la formation, il ne faut pas que des téléchargements soient en cours (attention aux mises à jours windows automatique en pleine journée), ni des jeux en ligne.

Si l'ordinateur est connecté à internet en wifi et qu'on a la possibilité de le connecter en filaire, la qualité de la connexion sera meilleure.

Le cas échéant, ça peut provenir de l'anti-virus :

- Ne garder que la connexion à la plateforme. Fermer tout ce qui est connecté à Internet.
- Désactiver temporairement l'antivirus, le temps de la session de formation.

- Penser à relancer l'antivirus quand la session de formation est terminée.

# **Mon identifiant téléphonique n'est pas accepté**

Ça peut arriver sur un ancien téléphone, qui n'utilise pas les nouvelles fréquences. Je rencontre déjà avoir le problème lorsque j'appelle un serveur vocal.

Contacter le service technique d'ATIS.

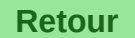

# **Gestion du son sur Mac**

#### **Le son sort dans les hauts parleurs au lieu de sortir dans le casque**

#### Cliquer sur la pomme choisir préférences système

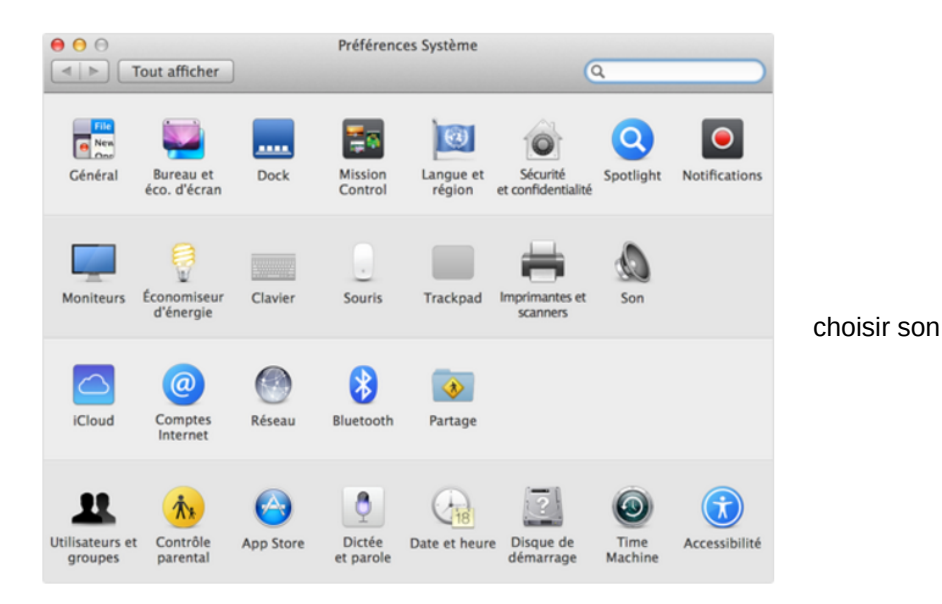

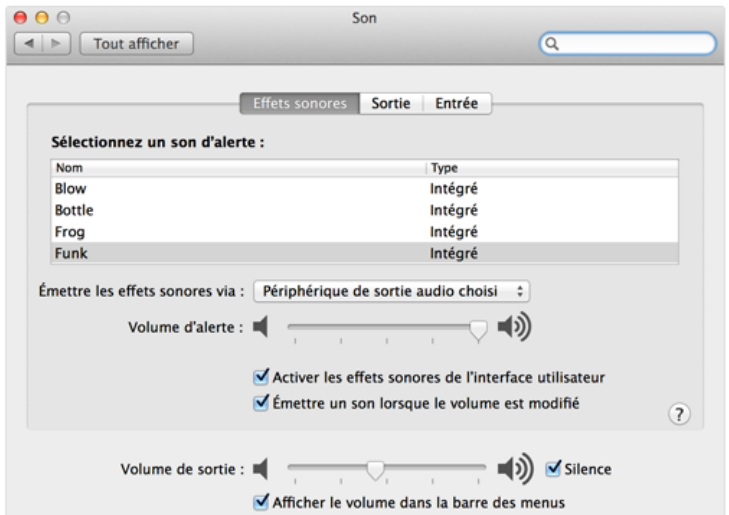

ouvrir l'onglet 'Entrée' activer le son sur le casque ouvrir l'onglet 'Sortie' activer le son sur le casque

Lorsque le paramétrage est fait, retourner sur la plateforme FOAD, cliquer sur le téléphone rouge puis sur le téléphone vert, le son doit à présent sortir dans le casque.

#### **On m'entend mais je n'entends pas**

Fermer toutes les applications ouvertes. Relancer Chrome ou Safari.

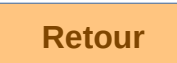